**Operating instructions**

# **METTLER TOLEDO MultiRange Application software IND690-Control**

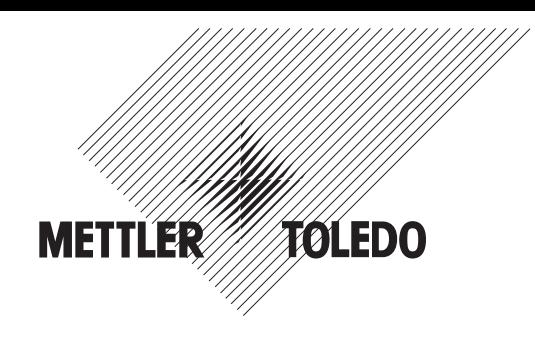

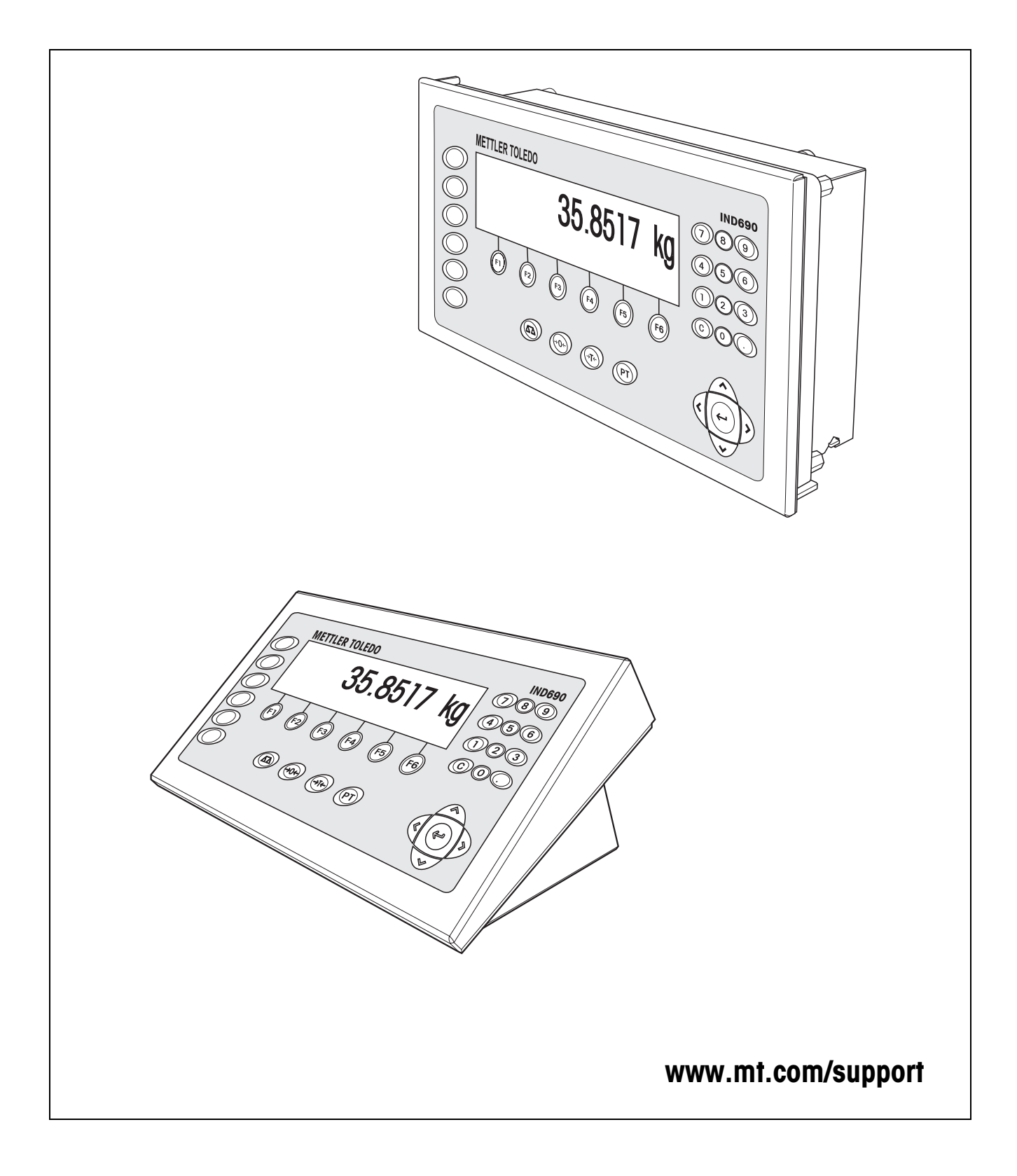

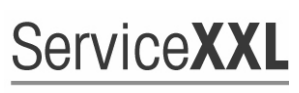

**Tailored Services** 

Congratulations on choosing the quality and precision of METTLER TOLEDO. Proper use according to these instructions and regular calibration and maintenance by our factory-trained service team ensure dependable and accurate operation, protecting your investment. Contact us about a ServiceXXL agreement tailored to your needs and budget.

We invite you to register your product at www.mt.com/productregistration so we can contact you about enhancements, updates and important notifications concerning your product.

# **Contents**

Page

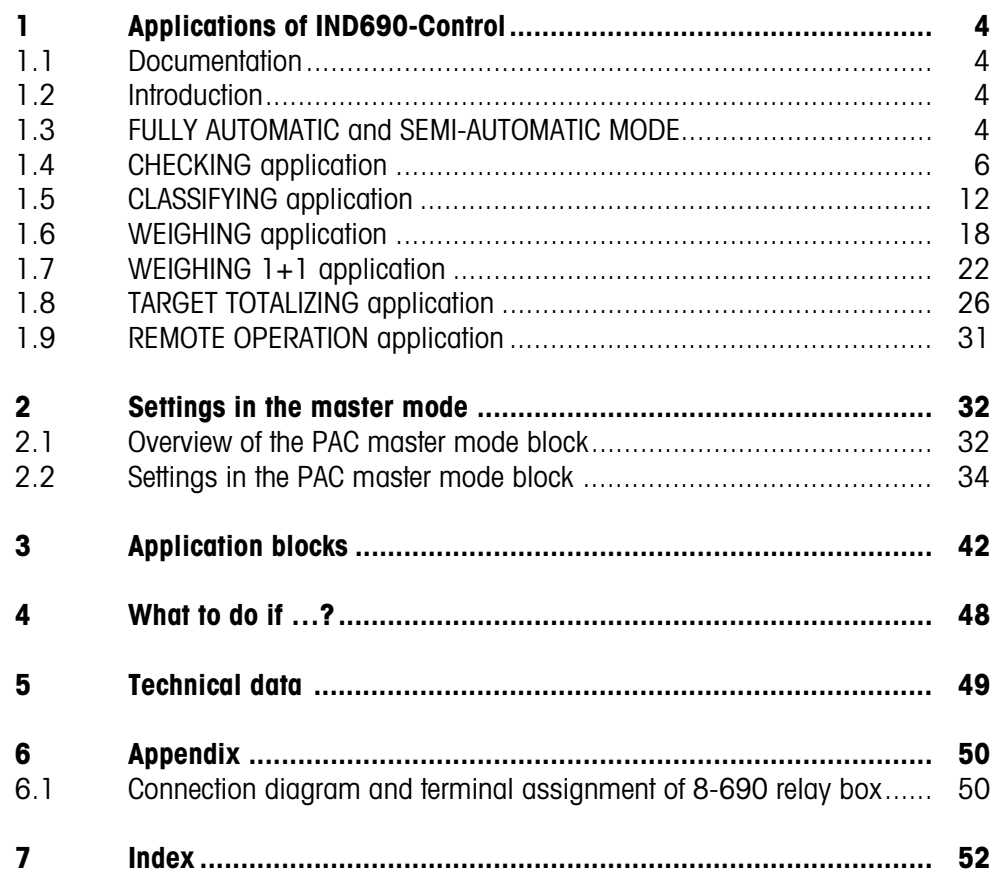

# <span id="page-3-1"></span><span id="page-3-0"></span>**1 Applications of IND690-Control**

## **1.1 Documentation**

The weighing terminal IND690-… comes supplied with a CD containing all the documentation on the weighing system IND690.

These operating instructions describe the operation and configuration of the application software IND690-Control.

The basic information for working with the weighing terminal IND690-... can be found in the operating instructions IND690-Base.

## <span id="page-3-2"></span>**1.2 Introduction**

The IND690-Control supports 5 different applications that are selected and set in the master mode: CHECKING, CLASSIFYING, WEIGHING, WEIGHING 1+1 and TARGET TOTALIZING. These applications can be run in the fully automatic or semi-automatic mode. The semi-automatic mode permits remote operation.

# <span id="page-3-3"></span>**1.3 FULLY AUTOMATIC and SEMI-AUTOMATIC MODE**

The fully automatic and semi-automatic modes differ in the manner in which the weighing sample is transported to and from the weighing platform: In the fully automatic mode via an automatic conveyor system, in the semi-automatic mode manually.

### **1.3.1 Fully automatic mode**

<span id="page-3-4"></span>The weighing samples are transported onto the conveyor belt of the weighing platform via a supply belt, weighed and transported away at predefined time intervals. The IND690-Control controls the conveyor system via the 8-690 relay box (for instructions on connecting the relay box, see section [6.1\)](#page-49-2).

For the fully automatic mode, the setting FULLY AUTOMATIC MODE must be selected in the OPERATING MODE master mode block.

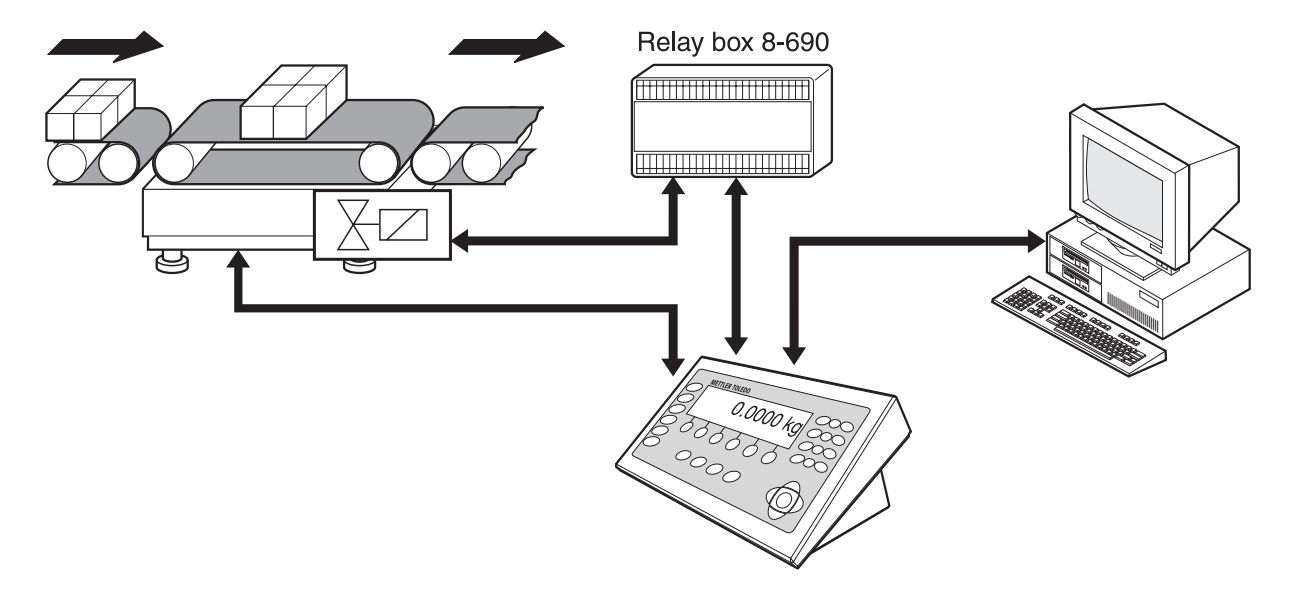

The conveyor system can be started and stopped as follows:

- manually via foot switch or hand switch,
- <span id="page-4-1"></span>• via interface commands, see application block 306 in section [3.](#page-41-1)

#### **1.3.2 Semi-automatic mode**

The weighing samples are transported manually onto the weighing platform, e.g. on a monorail-suspension weighing platform, weighed there and then transported away again manually. With a suspension monorail, blocking flaps on the transition to the weighing rail only permit one transport direction. The blocking flaps are controlled by the IND690-Control.

For the semi-automatic mode, the setting SEMI-AUTOMATIC MODE must be selected in the OPERATING MODE master mode block.

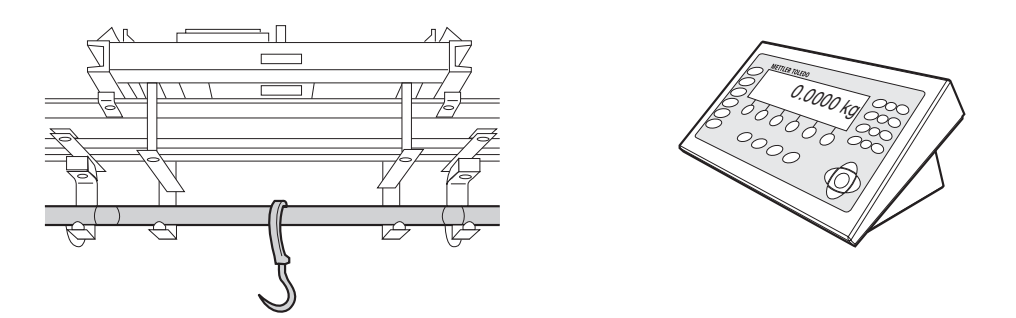

<span id="page-4-0"></span>**Remote operation** In the semi-automatic mode the IND690-Control can also be remote controlled with "electronic fingers", see section [1.9.](#page-30-0)

# <span id="page-5-0"></span>**1.4 CHECKING application**

<span id="page-5-1"></span>The IND690-Control checks whether the weight of a weighing sample matches a specified target value with freely definable tolerances.

#### **Prerequisite**

<span id="page-5-2"></span>The CHECKING application is set in the master mode.

#### **1.4.1 Function keys**

The function keys of the IND690-Control are assigned the following functions in the CHECKING application:

#### **Fully automatic mode**

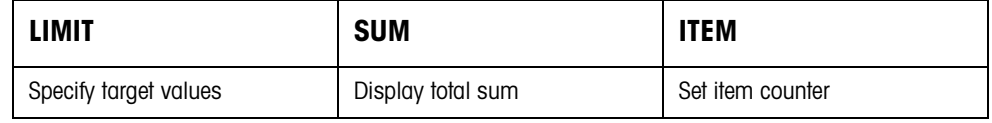

#### **Semi-automatic mode**

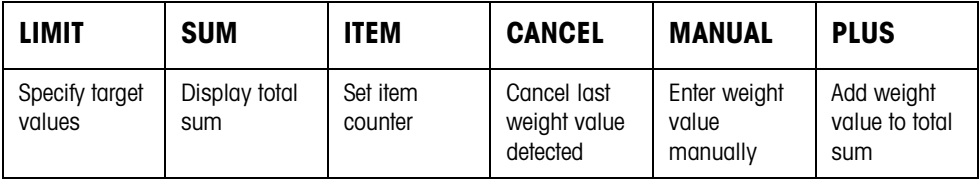

 $\rightarrow$  Select the function by pressing the function key.

#### **Example**

 $\rightarrow$  Press the ITEM key. Then manually enter the start and stop value of the item counter via the keypad.

#### **When the function keys are otherwise allocated**

 $\rightarrow$  Press the cursor keys  $<$  or  $>$  repeatedly until the function key assignment shown above appears.

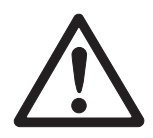

#### **CAUTION**

Danger of injury when pressing buttons which start and stop the conveyor system or control the flaps!

**→** Before pressing these keys, make sure that no one is in the area of moving system parts.

#### <span id="page-6-1"></span>**1.4.2 Specifying target values**

#### <span id="page-6-0"></span>**Entering numerically** 1. Press LIMIT key.

- 2. Enter target value TARG and confirm with ENTER.
- 3. Enter upper tolerance TOL+ and confirm with ENTER.
- 4. Enter lower tolerance TOL– and confirm with ENTER.
- <span id="page-6-3"></span>5. Specify time after which the conveyor belt is switched off if no stationary weight value could be determined: Enter TIMER 1 and confirm with ENTER.
- <span id="page-6-5"></span>6. Specify relief threshold between 2 weighings: Enter ZERO LIMIT and confirm with ENTER.

#### **Notes**

- The entry can be corrected one character at a time with the CLEAR key.
- When PASSWORD BLOCK ON is set in the master mode, a personal code must be entered after pressing the LIMIT key.
- The weight unit for entering the target values can be selected with the FUNCTION CHANGE key.
- **Copying constants →** Enter number of target-value memory and press LIMIT key. The stored target values are displayed.

#### <span id="page-6-2"></span>**Note**

When PASSWORD BLOCK ON is set in the master mode, a personal code must be entered after pressing the LIMIT key.

#### **1.4.3 Checking in fully automatic mode**

- 1. Specify target values, see section [1.4.2](#page-6-0).
- 2. Press external START key.
	- The first item is transported onto the weighing platform by the conveyor belt.
	- The display shows the following weight classes.

<span id="page-6-4"></span>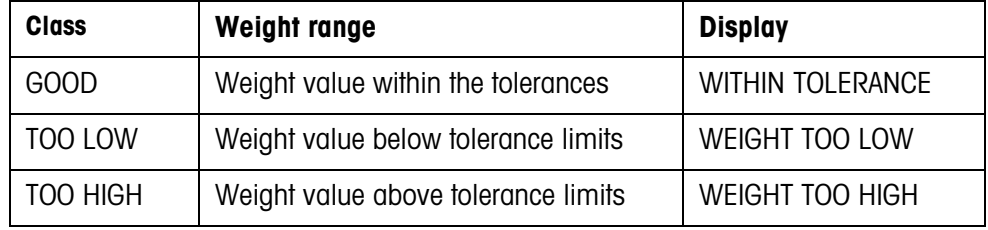

– The weight value is automatically printed.

– The weighing platform is relieved and the next item is transported onto the weighing platform.

#### **Notes**

- The weight values must be greater than the zero limit set in the master mode, see section [2.2.](#page-33-1)
- <span id="page-7-2"></span><span id="page-7-0"></span>• The weighing platform must be unloaded below the zero limit between 2 weighings.
- **Totalizing** The weight values of several items can automatically be totalized. An item counter can also be set. When the item counter reaches its end value, the conveyor belt stops the system automatically.

#### **Prerequisite**

AUTO TOTALIZING ON must be set in the master mode.

- 1. To set the item counter:
	- Press ITEM key.
	- Enter start value and confirm with ENTER.
	- Enter stop value and confirm with ENTER.
	- Start and stop value of item counter are automatically printed.
- 2. Press external START key.
	- Weighing sample is automatically transported onto weighing platform and weighed.
	- Weight value and number of current item are displayed and automatically printed.
	- Weight value is added to weight sum.
	- Weighing sample is automatically transported away from weighing platform.
	- When item counter has reached its end value, display shows END VALUE REACHED and conveyor system stops automatically.
- 3. Press SUM key.
	- Total sum is displayed and sum printout is printed.
- 4. To temporarily save the total sum, press ENTER key.
	- $-$  or  $-$

<span id="page-7-1"></span>To delete the total sum, press the CLEAR key.

#### **Notes**

When TOLERANCE CHECK ON is set in the master mode,

- only weight values of the class GOOD are totalized.
- the conveyor system stops in the case of weight values outside the tolerances. If the weight value is improved by adding to or deducting from the weighing sample so that it lies within the tolerance limits, the conveyor system continues to feed.

#### **1.4.4 Checking in semi-automatic mode**

- <span id="page-8-0"></span>1. Specify target values, see section [1.4.2](#page-6-0).
- 2. Place item on weighing platform.

– Press PLUS key.

Display shows weight class:

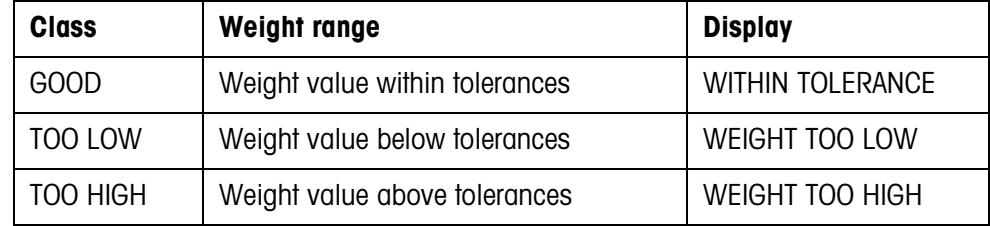

- 3. Weight value is automatically printed and added to weight sum.
- 4. Unload weighing platform.

#### **Notes**

- The weight values must be greater than the zero limit set in the master mode, see section [2.2](#page-33-1).
- <span id="page-8-1"></span>• The weighing platform must be unloaded below the zero limit between 2 weighings.
- **Totalizing** An item counter can also be set in addition to totalizing.
	- 1. To set the item counter:
		- Press ITEM key.
		- Enter start value and confirm with ENTER.
		- Enter stop value and confirm with ENTER.
		- Start and stop value of item counter are automatically printed.
	- 2. Transport weighing sample onto weighing platform.
	- 3. Press PLUS key.
		- Weight value and number of current item are displayed and automatically printed.
		- Weight value is added to weight sum.
	- 4. Transport weighing sample off of weighing platform. When item counter has reached its end value, display shows END VALUE REACHED.
	- 5. Press SUM key.
		- Total sum is displayed and sum printout is printed.
	- 6. To temporarily save the weight sum, press ENTER key.

<span id="page-8-3"></span> $-$  or  $-$ 

To delete the weight sum, press the CLEAR key.

#### <span id="page-8-2"></span>**Note**

If TOLERANCE CHECK ON is set in the master mode, only weight values of the GOOD class are totalized.

**Adding known weight** 

**value to sum**

1. Press MANUAL key.

- 2. Add known weight value to sum and confirm with ENTER.
	- Weight value is added to sum.
	- Weight value and number of current item are displayed and automatically printed.

#### **Note**

With the CHANGE FUNCTION key the weight unit for entering known weight values can be selected.

<span id="page-9-0"></span>**Cancelling item** The last item weighed can be cancelled.

- 1. Leave item on weighing rail or place on rail again.
- 2. Press CANCEL key.
	- Weight value of item is deleted.
	- Weight value and number of cancelled item are displayed and automatically printed.

#### <span id="page-9-2"></span>**Sum print-out**

<span id="page-9-1"></span>The IND690-Control determines the weighing value and the number of items for all classes. If the SQC FUNCTION ON is set in the master mode, the following variables are also determined and printed out:

- Share in percent in all classes
- Mean value of the class GOOD (X\_GOOD)
- Mean value of all classes (X ALL)
- Standard deviation of the class GOOD (S\_GOOD)
- Standard deviation of all classes (S ALL)
- Maximum weight value (MAX)
- Minimum weight value (MIN)

\* Only appears when SQC FUNCTION ON is set in the master mode.

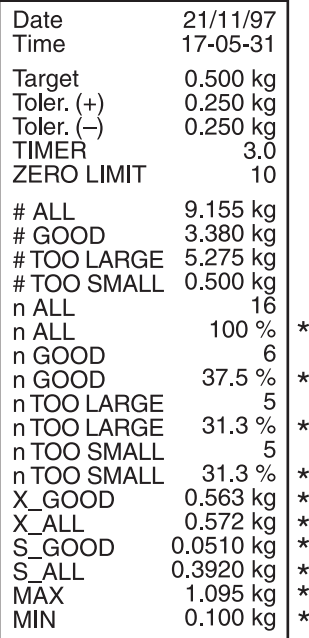

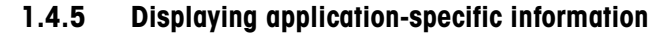

<span id="page-10-0"></span>Information can be displayed with the following key combinations:

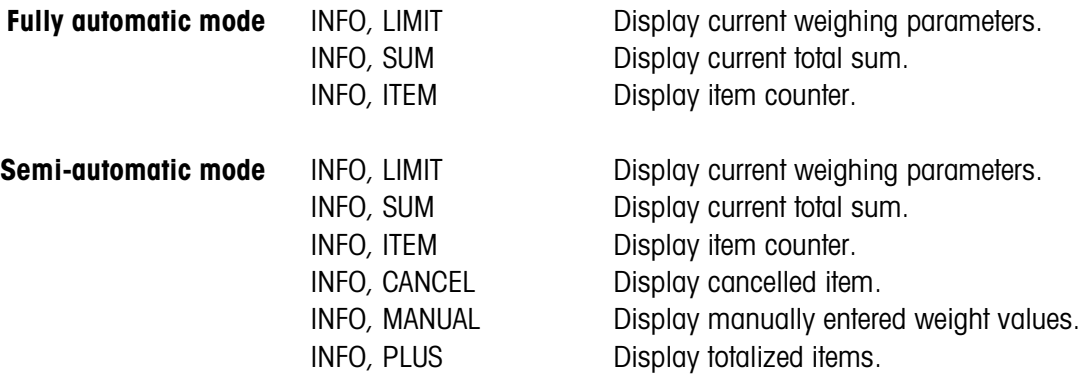

#### **Note**

If several pieces of information are recalled with one key, the display changes automatically after the set DISPLAY DURATION. You can also switch back and forth between these pieces of information with the CLEAR key.

# <span id="page-11-0"></span>**1.5 CLASSIFYING application**

<span id="page-11-1"></span>The IND690-Control divides the weighing samples into 8 different weight classes.

#### **Prerequisite**

<span id="page-11-2"></span>The CLASSIFYING application is set in the master mode.

#### **1.5.1 Function keys**

The function keys of the IND690-Control are assigned the following functions in the CLASSIFYING application:

#### **Fully automatic mode**

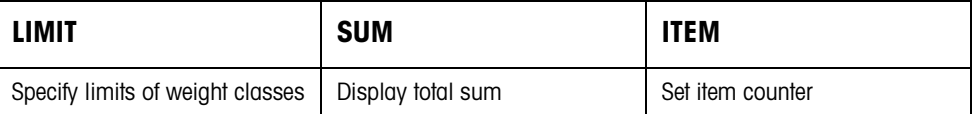

#### **Semi-automatic mode**

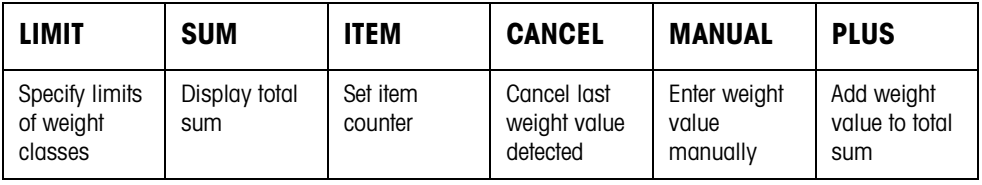

 $\rightarrow$  Select the function by pressing the function key.

#### **Example**

**→** Press the ITEM key. Then manually enter the start and stop value of the item counter via the keypad.

#### **When the function keys are otherwise allocated**

 $\rightarrow$  Press the cursor keys  $<$  or  $>$  repeatedly until the function key assignment shown above appears.

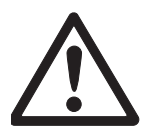

### **CAUTION**

Danger of injury when pressing buttons which start and stop the conveyor system or control the flaps!

**→** Before pressing these keys, make sure that no one is in the area of moving system parts.

#### <span id="page-12-1"></span>**1.5.2 Specifying limits**

<span id="page-12-0"></span>**Entering numerically** 1. Press LIMIT key.

- 2. Enter LIMIT 1 … LIMIT 7 consecutively and confirm with ENTER. For LIMIT 1 … LIMIT 7 the following must apply: LIMIT  $1 <$  LIMIT  $2 < ... <$  LIMIT  $7 <$  maximum load.
- <span id="page-12-3"></span>3. Specify time after which the conveyor belt switches off if no stationary weight value could be determined: Enter TIMER 1 and confirm with ENTER.
- <span id="page-12-4"></span>4. Specify relief threshold between 2 weighings: Enter ZERO LIMIT and confirm with ENTER.

#### **Notes**

- The entry can be corrected one character at a time with the CLEAR key.
- When PASSWORD BLOCK ON is set in the master mode, a personal code must be entered after pressing the LIMIT key.
- The weight unit for entering the limits can be selected with the FUNCTION CHANGE key.
- **Copying constants** ➜ Enter number of limit memory and press LIMIT key. The stored limits are displayed.

#### <span id="page-12-2"></span>**Note**

When PASSWORD BLOCK ON is set in the master mode, a personal code must be entered after pressing the LIMIT key.

#### **1.5.3 Classifying in fully automatic mode**

- <span id="page-13-0"></span>1. Specify limits, see section [1.5.2](#page-12-0).
- <span id="page-13-3"></span>2. Press external START key.
	- The first item is transported onto the weighing platform by the conveyor belt.
	- The display shows the current weight classes:

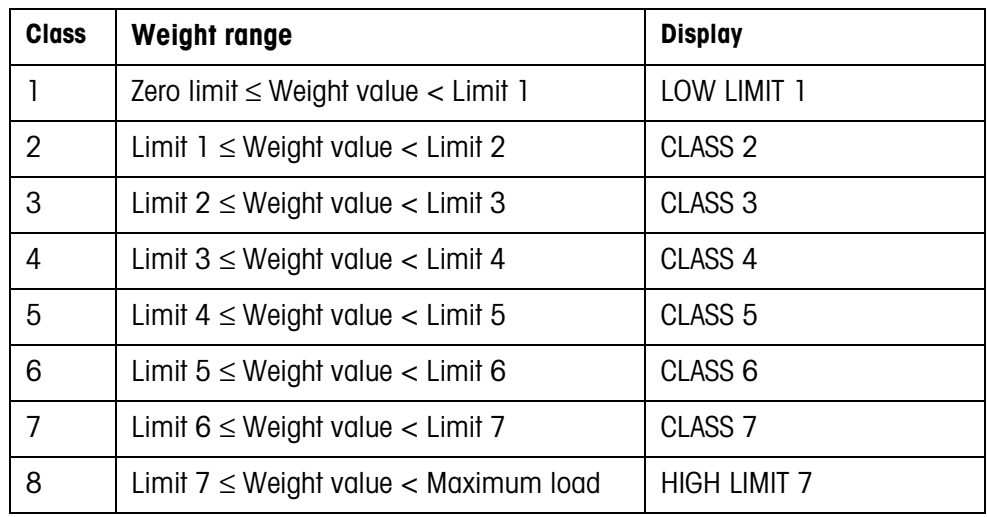

– The weight value is automatically printed.

– The weighing platform is relaxed and the next item is transported onto the weighing platform.

#### **Notes**

- The weight values must be greater than the zero limit set in the master mode, see section [2.2.](#page-33-1)
- <span id="page-13-2"></span>• The weighing platform must be unloaded below the zero limit between 2 weighings.
- **Totalizing** The weight values of several items can automatically be totalized. An item counter can also be set. When the item counter reaches its end value, the conveyor system stops automatically.

#### <span id="page-13-1"></span>**Prerequisite**

AUTO TOTALIZING ON is set in the master mode.

- 1. To set the item counter:
	- Press ITEM key.
	- Enter start value and confirm with ENTER.
	- Enter stop value and confirm with ENTER.
	- Start and stop value of item counter are automatically printed.
- 2. Press external START key.
	- Weighing sample is automatically transported onto weighing platform and weighed.
	- Weight value and number of current item are displayed and automatically printed.
	- Weight value is added to weight sum.
	- Weighing sample is automatically transported away from weighing platform.
	- When item counter has reached its end value, display shows END VALUE REACHED and conveyor system stops automatically.
- 3. Press SUM key.

Weight sum is displayed. Sum printout is printed.

- 4. To temporarily save the sum, press ENTER key.
	- $-$  or  $-$

<span id="page-14-0"></span>To delete the sum, press CLEAR key.

#### **1.5.4 Classifying in semi-automatic mode**

- 1. Specify limits, see section [1.5.2.](#page-12-0)
- 2. Place item on weighing platform.
- 3. Press PLUS key. Display shows weight class, see table above. Weight value is automatically printed and added to weight sum.
- 4. Unload weighing platform.

#### **Notes**

- The weight values must be greater than the zero limit set in the master mode, see section [2.2](#page-33-1).
- <span id="page-14-1"></span>• The weighing platform must be unloaded below the zero limit between 2 weighings.
- <span id="page-14-2"></span>**Totalizing** An item counter can also be set in addition to totalizing.
	- 1. To set the item counter:
		- Press ITEM key.
		- Enter start value and confirm with ENTER.
		- Enter stop value and confirm with ENTER.
		- Start and stop value of item counter are automatically printed.
	- 2. Transport weighing sample onto weighing platform.
	- 3. Press PLUS key.
		- Weight value and number of current item are displayed and automatically printed.
		- Weight value is added to weight sum.
	- 4. Transport weighing sample off of weighing platform. When item counter has reached its end value, display shows END VALUE REACHED.

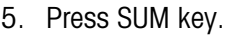

– Weight sum is displayed and automatically printed.

- Total number of items is displayed and automatically printed.
- 6. To temporarily save the weight sum, press ENTER key.

 $-$  or  $-$ 

To delete the weight sum, press CLEAR key.

#### **Adding known weight**  1. Press MANUAL key.

**value to sum**

- 
- 2. Add known weight value to sum and confirm with ENTER.
	- Weight value is added to sum.
	- Weight value and number of current item are displayed and automatically printed.

#### **Note**

With the CHANGE FUNCTION key the weight unit for entering known weight values can be selected.

### <span id="page-15-0"></span>**Cancelling item** The last item weighed can be cancelled.

- 1. Leave item on weighing rail or place on rail again.
- 2. Press CANCEL key.
	- Weight value of item is deleted.
	- Weight value and number of cancelled item are displayed and automatically printed.

#### <span id="page-15-2"></span><span id="page-15-1"></span>**Sum print-out**

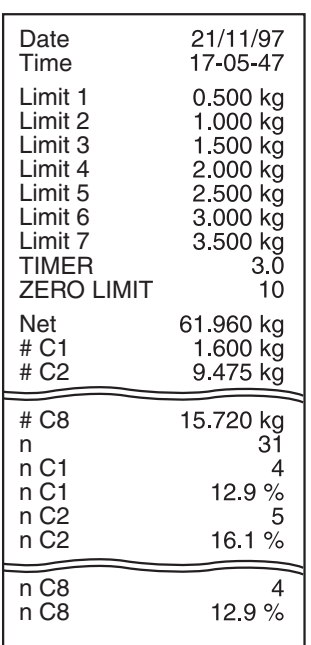

÷

The IND690-Control determines the weight value and the item number for all classes. If SQC FUNCTION ON is set in the master mode, the share in percentage of the individual classes is determined and printed.

\* Only appears when SQC FUNCTION ON is set in the master mode.

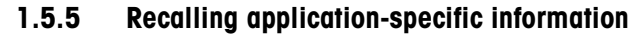

<span id="page-16-0"></span>Information can be recalled with the following key combinations:

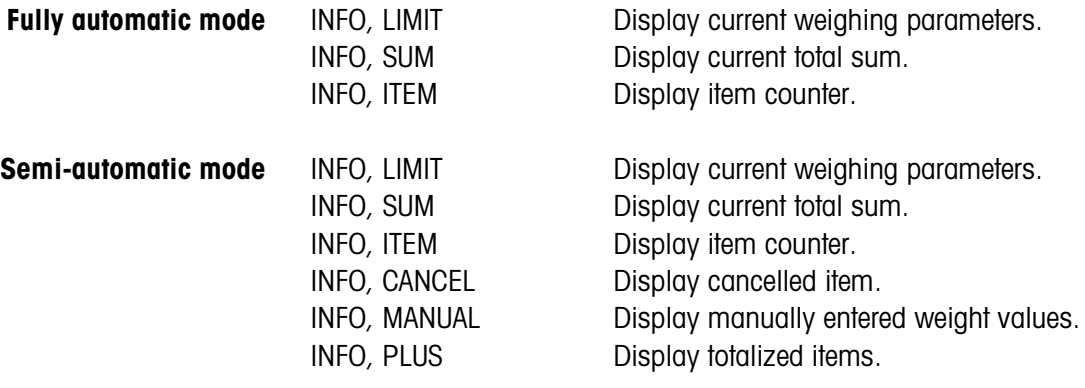

#### **Note**

If several pieces of information are recalled with one key, the display changes automatically after the set DISPLAY DURATION. You can also switch back and forth between these pieces of information with the CLEAR key.

# <span id="page-17-0"></span>**1.6 WEIGHING application**

<span id="page-17-2"></span>The IND690-Control automatically determines the weight value of the weighing sample.

#### **Prerequisite**

<span id="page-17-1"></span>The WEIGHING application is set in the master mode.

#### **1.6.1 Function keys**

The function keys of the IND690-Control are assigned the following functions in the WEIGHING application:

#### **Fully automatic mode**

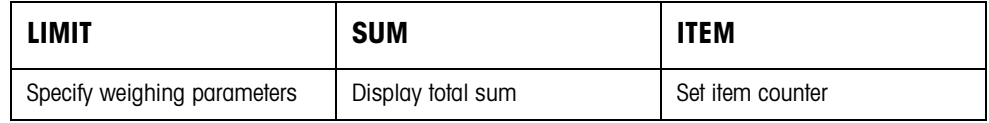

#### **Semi-automatic mode**

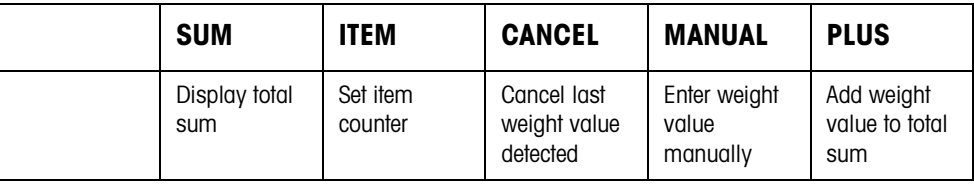

 $\rightarrow$  Select the function by pressing the function key.

#### **Example**

 $\rightarrow$  Press the ITEM key. Then manually enter the start and stop values of the item counter via the keypad.

#### **When the function keys are otherwise allocated**

 $\rightarrow$  Press the cursor keys  $<$  or  $>$  repeatedly until the function key assignment shown above appears.

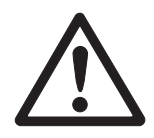

#### **CAUTION**

Danger of injury when pressing buttons which start and stop the conveyor system or control the flaps!

**→** Before pressing these keys, make sure that no one is in the area of moving system parts.

### **1.6.2 Specifying weighing parameters**

- 1. Press LIMIT key.
- <span id="page-18-1"></span>2. Specify time after which conveyor belt is switched off if it was not possible to determine a stabile weight value: Enter TIMER 1 and confirm with ENTER.
- <span id="page-18-2"></span>3. Specify relief threshold between two weighings: Enter ZERO LIMIT and confirm with ENTER.

#### **Notes**

- The weighing parameters are only specified in the fully automatic mode.
- The entry can be corrected character by character with the CLEAR key.
- If PASSWORD BLOCK ON is set in the master mode, a password must be entered after pressing the LIMIT key.
- With the CHANGE FUNCTION key the weight unit for entering the ZERO LIMIT can be selected.
- No key printout is possible for the LIMIT key.

#### **1.6.3 Weighing in fully automatic mode**

- **→** Press external START key.
	- Weighing sample is automatically transported onto weighing platform.
	- Weight value is displayed and automatically printed.
	- Weighing sample is automatically transported away from weighing platform.

#### **Notes**

- The weight values must be greater than the zero limit set in the master mode, see section [2.2](#page-33-1).
- The weighing platform must be unloaded below the zero limit between two weighings.
- **Totalizing** The weight values of several items can automatically be totalized. An item counter can also be set. When the item counter reaches its end value, the conveyor system stops automatically.

#### <span id="page-18-0"></span>**Prerequisite**

AUTO TOTALIZING ON is set in the master mode.

- 1. To set the item counter:
	- Press ITEM key.
	- Enter start value and confirm with ENTER.
	- Enter stop value and confirm with ENTER.
	- Start and stop values of item counter are automatically printed.
- 2. Press external START key.
	- Weighing sample is automatically transported onto weighing platform and weighed.
	- Weight value and number of current item are displayed and automatically printed.
	- Weight value is added to weight sum.
	- Weighing sample is automatically transported away from weighing platform.
	- When item counter has reached its end value, display shows END VALUE REACHED and conveyor system stops automatically.
- 3. Press SUM key.

Total sum is displayed and sum printout is printed.

4. To temporarily save the total sum, press ENTER key.

 $-$  or  $-$ 

To delete the total sum, press the CLEAR key.

#### **1.6.4 Weighing in semi-automatic mode**

- 1. Transport weighing sample onto weighing rail.
- 2. Press ENTER key. Weight value is displayed and automatically printed.
- 3. Transport weighing sample off of weighing rail.

#### **Notes**

- The weight values must be greater than the zero limit set in the master mode, see section [2.2.](#page-33-1)
- <span id="page-19-0"></span>• The weighing platform must be unloaded below the zero limit between two weighings.
- **Totalizing** The weight values of several items can automatically be totalized. An item counter can also be set.
	- 1. To set the item counter:
		- Press ITEM key.
		- Enter start value and confirm with ENTER.
		- Enter stop value and confirm with ENTER.
		- Start and stop value of item counter are automatically printed.
	- 2. Transport weighing sample onto weighing platform.
	- 3. Press PLUS key.
		- Weight value and number of current item are displayed and automatically printed.
		- Weight value is added to weight sum.

<span id="page-20-2"></span><span id="page-20-0"></span>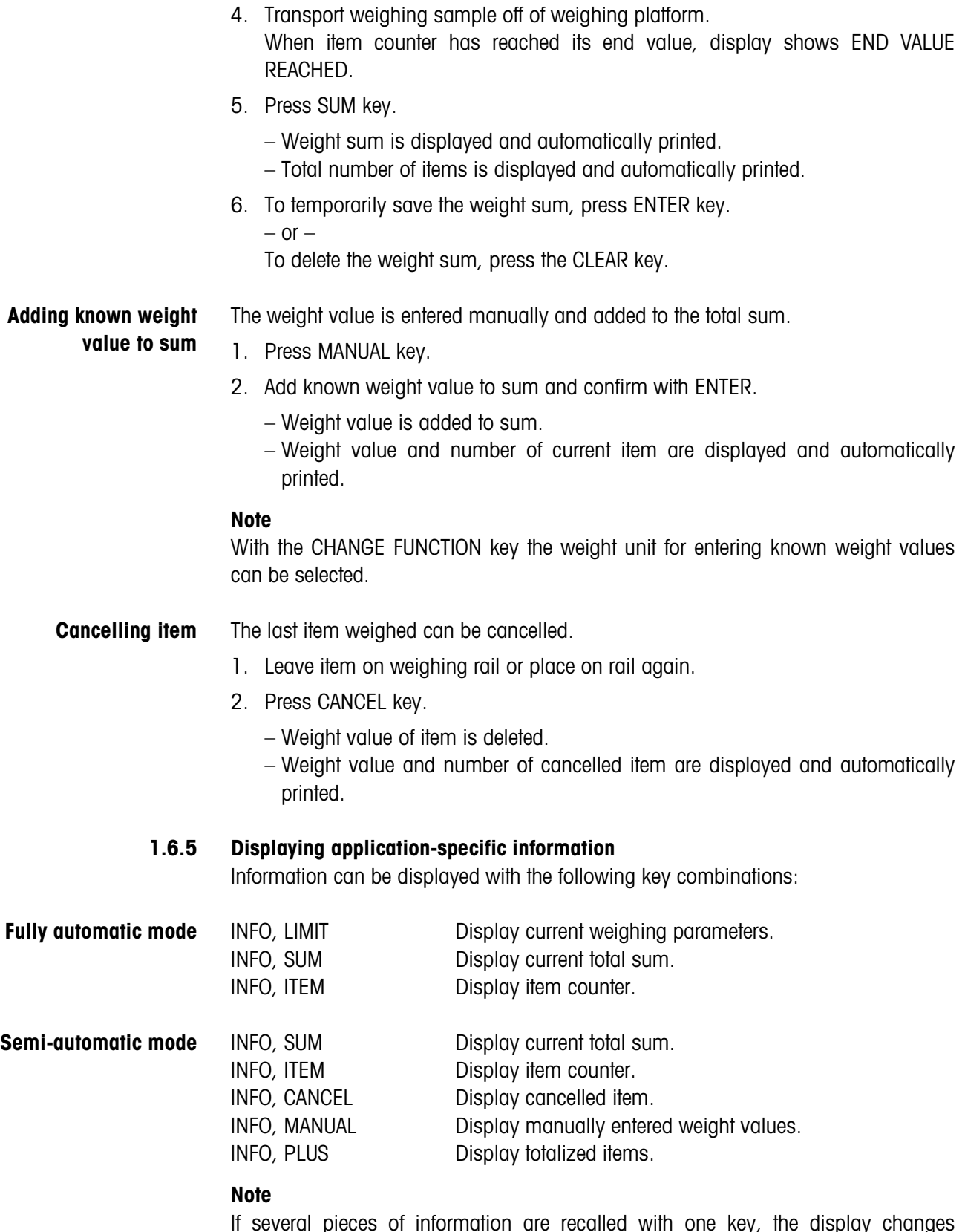

<span id="page-20-1"></span>If several pieces of information are recalled with one key, the display changes automatically after the set DISPLAY DURATION. You can also switch back and forth between these pieces of information with the CLEAR key.

# <span id="page-21-0"></span>**1.7 WEIGHING 1+1 application**

<span id="page-21-2"></span>The IND690-Control determines the weight value for each of 2 halves and determines the total weight for both halves.

### **Prerequisite**

<span id="page-21-1"></span>The WEIGHING 1+1 application is set in the master mode.

#### **1.7.1 Function keys**

The function keys of the IND690-Control are assigned the following functions in the WEIGHING 1+1 application:

### **Fully automatic mode**

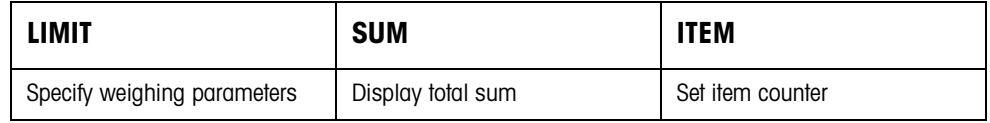

### **Semi-automatic mode**

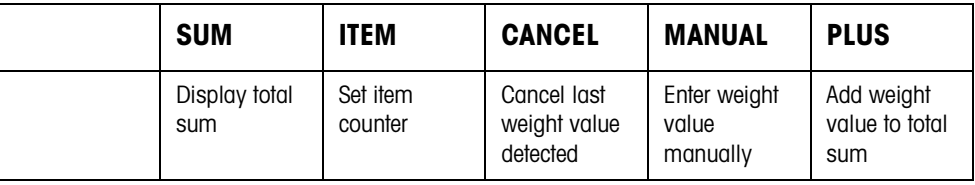

 $\rightarrow$  Select the function by pressing the function key.

#### **Example**

 $\rightarrow$  Press the ITEM key. Then enter the start and stop value of the item counter manually with the keyboard.

#### **If the function keys are assigned other functions**

 $\rightarrow$  Press the cursor keys  $<$  or  $>$  repeatedly until the function key assignment shown above appears.

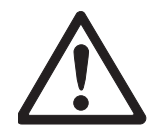

#### **CAUTION**

Danger of injury when keys are pressed that start and stop the conveyor system or control the flaps.

**→** Before pressing these keys, make sure that no one is near moving system parts.

### **1.7.2 Specifying weighing parameters**

- 1. Press LIMIT key.
- <span id="page-22-1"></span>2. Specify time after which conveyor belt is switched off if it was not possible to determine a stabile weight value: Enter TIMER 1 and confirm with ENTER.
- <span id="page-22-3"></span>3. Specify relief threshold between two weighings: Enter ZERO LIMIT and confirm with ENTER.

#### **Notes**

- The weighing parameters are only specified in the fully automatic mode.
- The entry can be corrected character by character with the CLEAR key.
- If PASSWORD BLOCK ON is set in the master mode, a password must be entered after pressing the LIMIT key.
- With the CHANGE FUNCTION key the weight unit for entering the ZERO LIMIT can be selected.
- <span id="page-22-2"></span>• No key printout is possible for the LIMIT key.

#### **1.7.3 Weighing two halves in fully automatic mode**

- **→** Press external START key.
	- Both halves are automatically transported onto weighing platform consecutively.
	- Weight value and the number of the pair-related item are displayed and printed for each half.
	- Total weight of both halves and number of all weighed halves are automatically displayed and printed after each 2nd half.

#### **Notes**

- The weight values must be greater than the zero limit set in the master mode, see section [2.2](#page-33-1).
- <span id="page-22-0"></span>• The weighing platform must be unloaded below the zero limit between two weighings.
- **Totalizing** The weight values of several items can automatically be totalized. An item counter can also be set. When the item counter reaches its end value, the conveyor system stops automatically.
	- 1. To set the item counter:
		- Press ITEM key.
		- Enter start value and confirm with ENTER.
		- Enter stop value and confirm with ENTER.
		- Start and stop value of item counter are automatically printed.
- 2. Press external START key.
	- Weighing sample is automatically transported onto weighing platform.
	- Weight value and number of current item are displayed and automatically printed.
	- Weight value is added to weight sum.
	- Weighing sample is automatically transported away from weighing platform.
	- When item counter has reached its end value, display shows END VALUE REACHED and conveyor system stops automatically.
- 3. Press SUM key.
- Weight sum is displayed. Sum printout is printed.
- 4. To temporarily save the sum, press ENTER key.

 $-$  or  $-$ 

<span id="page-23-1"></span>To delete the sum, press CLEAR key.

#### **1.7.4 Weighing two halves in semi-automatic mode**

- 1. Transport first half onto weighing platform and press PLUS key. Weight value of first half and number of pair-related item are displayed and automatically printed.
- 2. Transport first half off of weighing platform.
- 3. Transport second half onto weighing platform and press PLUS key.
	- Weight value of second half and number of pair-related item are displayed and automatically printed.
	- Total weight of both halves and number of all halves weighed are automatically displayed and printed.
- 4. Transport second half off of weighing platform.

#### **Notes**

- The weight values must be greater than the zero limit set in the master mode, see section [2.2.](#page-33-1)
- The weighing platform must be unloaded below the zero limit between two weighings.

### **Totalizing** The weight values of several items can automatically be totalized. An item counter can also be set.

- <span id="page-23-0"></span>1. To set the item counter:
	- Press ITEM key.
	- Enter start value and confirm with ENTER.
	- Enter stop value and confirm with ENTER.
	- Start and stop values of item counter are automatically printed.
- 2. Transport weighing sample onto weighing platform.
- 3. Press PLUS key.
	- Weight value and number of current item are displayed and automatically printed.
	- Weight value is added to weight sum.

<span id="page-24-2"></span><span id="page-24-1"></span><span id="page-24-0"></span>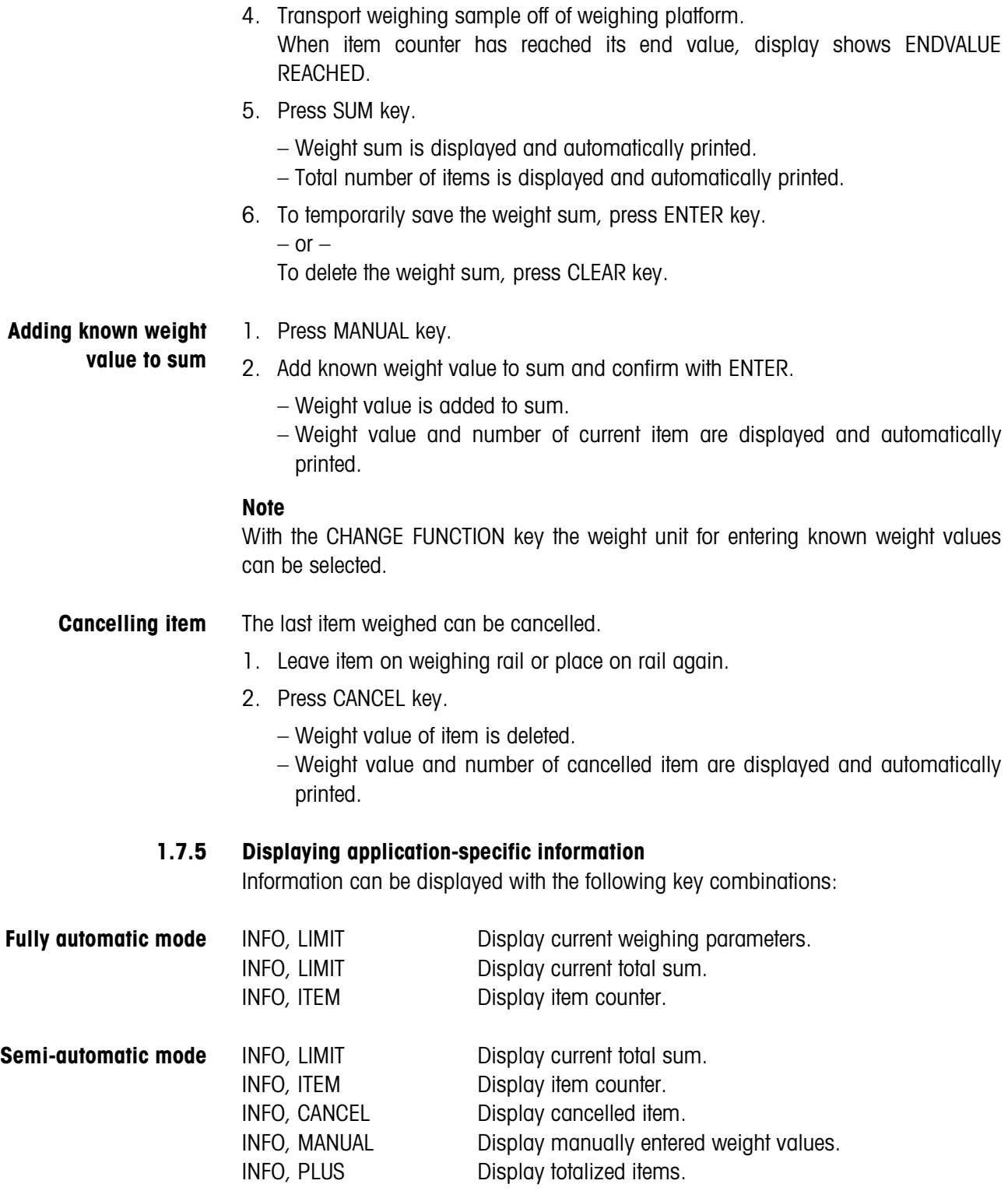

## <span id="page-25-0"></span>**1.8 TARGET TOTALIZING application**

The weighing samples are weighed and totalized piece by piece until a preset target weight is reached.

#### **Prerequisite**

<span id="page-25-1"></span>The TARGET TOTALIZING application is set in the master mode.

#### **1.8.1 Function keys**

The function keys of the IND690-Control are assigned the following functions in the TARGET TOTALIZING application:

#### **Fully automatic mode**

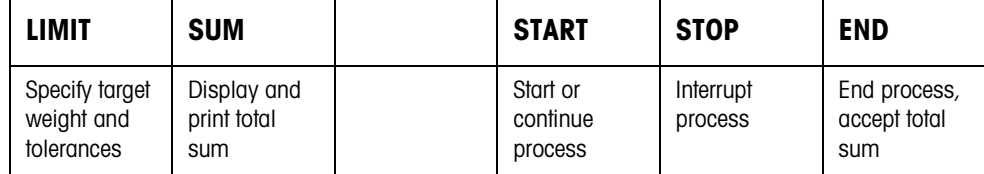

#### **Semi-automatic mode**

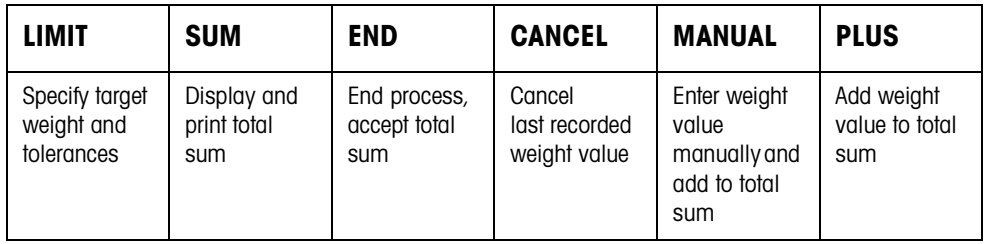

 $\rightarrow$  Select the function by pressing the function key.

#### **Example**

 $\rightarrow$  Press the LIMIT key. Then specify the target value and other weighing parameters.

#### **If the function keys are assigned other functions**

 $\rightarrow$  Press the cursor keys  $<$  or  $>$  repeatedly until the function key assignment shown above appears.

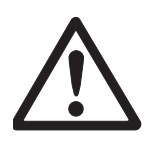

#### **CAUTION**

Danger of injury when keys are pressed that start and stop the conveyor system or control the flaps!

**→** Before pressing these keys, make sure that no one is near moving system parts.

#### **1.8.2 Specifying target weight and tolerances**

**Enter numerically** 1. Press LIMIT key.

- 
- 2. Enter target weight TARGET and confirm with ENTER.
- 3. Enter upper tolerance TOL(+) and confirm with ENTER.
- 4. Enter lower tolerance TOL(–) and confirm with ENTER.

#### **Notes**

- If IDENTIFICATION is activated in the master mode, one or more identifications CODE ... must be entered before the target weight, e.g. an article number for CODE A.
- The entry can be corrected character by character with the CLEAR key.
- If PASSWORD BLOCK ON is set in the master mode, a password must be entered after pressing the LIMIT key.
- <span id="page-26-0"></span>• With the CHANGE FUNCTION key the weight unit for entering the target values can be selected.
- **Copying constants** ➜ Enter the number of the target memory and press the LIMIT key. The saved target values are displayed.

#### **Note**

If PASSWORD BLOCK ON is set in the master mode, a password must be entered after pressing the LIMIT key.

#### **1.8.3 Target totalizing in fully automatic mode**

- 1. Press START key.
	- Weighing sample is transported onto weighing platform and weighed.
	- Weight value, current total sum and difference from target weight are displayed.
	- Weighing sample is transported away from weighing platform.
	- When target weight is reached, display shows END VALUE REACHED and weighing system is blocked and refuses any further weighing sample. Sum printout is printed.
- 2. Press SUM key.
	- Weight sum is displayed and automatically printed.
	- Total number of items is displayed and automatically printed.
- 3. To temporarily save the weight sum, press ENTER key.

 $-$  or  $-$ 

To delete the weight sum, press the CLEAR key.

#### **Notes**

- The weight values must be greater than the zero limit set in the master mode, see section [2.2.](#page-33-1)
- The weighing platform must be unloaded below the zero limit between two weighings.
- After deleting the total sum with CLEAR, the settings of the target weight and weighing parameters are automatically displayed.

### **Interrupting/continuing**

**process**

The fully automatic mode can be interrupted and resumed at any time.

- **→** Press STOP key; TARGET TOTALIZING is interrupted.
- **→** Press START key; TARGET TOTALIZING is continued with the next item.

#### **Accepting underweight/ overweight**

The current total sum can be accepted, although it is below  $TOL(-)$  or above  $TOL(+)$ . **→** Press CLOSE key.

The current total sum is accepted and the sum printout is printed.

### **1.8.4 Target totalizing in semi-automatic mode**

- 1. Transport weighing sample onto weighing platform. Weighing sample is weighed. Weight value and total sum accumulated up to this point including difference from target weight are displayed.
- 2. Press PLUS key.

Current weight value is added to sum, and current total sum and difference from target weight are displayed.

 $-$  or  $-$ 

Press ENTER key.

Weight value is automatically printed.

3. Transport weighing sample off of weighing rail.

If target weight is reached, display shows END VALUE REACHED and weighing system is blocked and refuses any further weighing sample. Sum printout is printed.

- 4. Press SUM key.
	- Weight sum is displayed and automatically printed.
	- Total number of items is displayed and automatically printed.
- 5. To temporarily save the weight sum, press ENTER key.

 $-$  or  $-$ 

To delete the weight sum, press the CLEAR key.

#### **Notes**

- The weight values must be greater than the zero limit set in the master mode, see section [2.2](#page-33-1).
- The weighing platform must be unloaded below the zero limit between two weighings.
- After deleting the total sum with CLEAR, the settings of the target weight and weighing parameters are automatically displayed.
- **Accepting underweight/ overweight** The current weight is to be accepted, although it is below  $TOL(-)$  or above  $TOL(+)$ . **→** Press CLOSE key.

The current total sum is accepted and the sum printout is printed.

**Adding known weight value to sum** 1. Press MANUAL key. 2. Enter known weight value and confirm with ENTER.

- Weight value is added to sum.
- Weight value and number of current item are displayed and automatically printed.

#### **Note**

With the CHANGE FUNCTION key the weight unit for entering known weight values can be selected.

- <span id="page-28-0"></span>**Cancelling item** The last item weighed can be cancelled.
	- 1. Leave item on weighing rail or place on rail again.
	- 2. Press CANCEL key.
		- Weight value of item is deleted.
		- Weight value and number of cancelled item are displayed and automatically printed.

#### **Sum printout**

The sum printout specifies the accumulated total sum, the number of items weighed, the average weight value and the mean difference from the average weight value.

#### **1.8.5 Displaying application-specific information**

<span id="page-29-0"></span>Information can be displayed with the following key combinations:

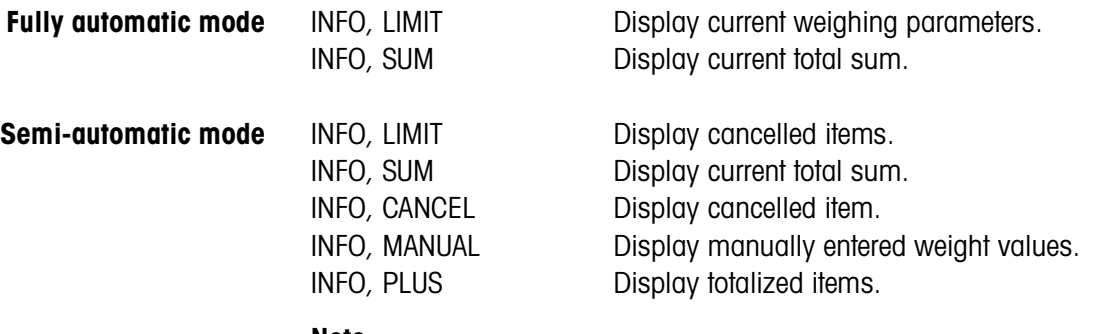

**Note**

If several pieces of information are displayed with one key, the display automatically changes after the set DISPLAY DURATION. It is also possible to switch between these pieces of information with the CLEAR key.

## <span id="page-30-0"></span>**1.9 REMOTE OPERATION application**

<span id="page-30-3"></span>The IND690-Control is remote-controlled via "electronic fingers" which replace the keys ENTER, PLUS and the key sequences SUM, ENTER and SUM, CLEAR on the IND690-Control. With the IND690-Control the weight values can be determined or weight sums calculated.

<span id="page-30-1"></span>The "electronic fingers" are actuated with external keys or interface commands.

#### **Prerequisite**

<span id="page-30-2"></span>The REMOTE OPERATION application is set in the master mode.

**Function keys** The function keys of the IND690-Control are not assigned in the REMOTE OPERATION application.

#### **1.9.1 Weighing**

In REMOTE OPERATION a differentiation must be made between individual weighing and totalizing.

#### **Individual weighing** 1. Transport weighing sample onto the scale.

- 2. Actuate electronic finger for ENTER key. The weight value is automatically printed.
- **Totalizing** 1. Transport weighing sample onto the scale and actuate electronic finger for PLUS key.

The weight value is added to the total sum.

2. To print out and temporarily save the sum: Press electronic finger for SUM, ENTER key sequence.  $-$  or  $-$ 

To print out and delete the sum:

Press electronic finger for SUM, CLEAR key sequence.

#### **Notes**

- The weight values must be greater than the zero limit set in the master mode, see section [2.2](#page-33-1).
- Between 2 weighings the weighing platform must be relieved below the zero limit.

# <span id="page-31-1"></span><span id="page-31-0"></span>**2 Settings in the master mode**

## **2.1 Overview of the PAC master mode block**

In this block the following system settings can be carried out:

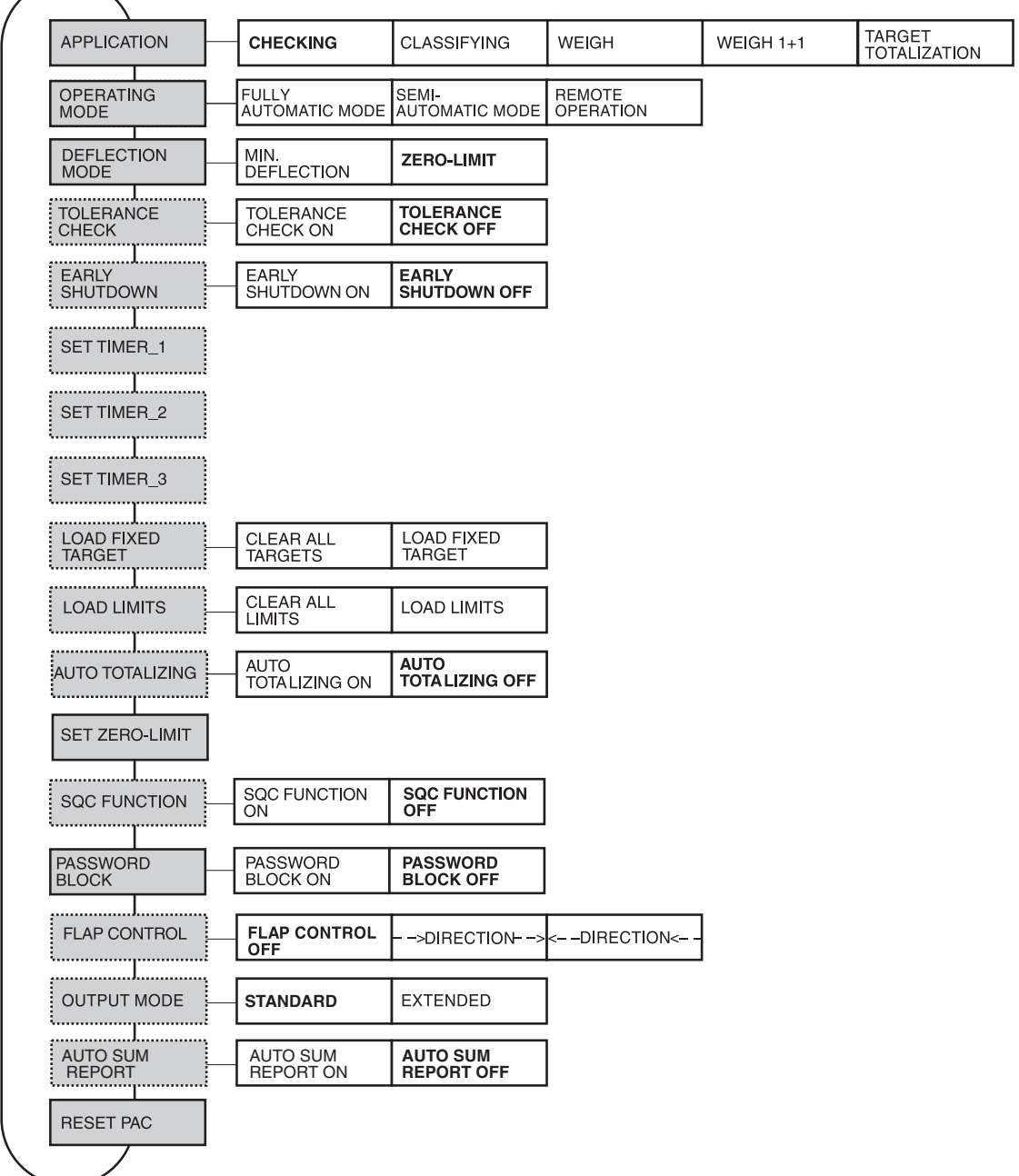

- **Legend** Blocks on a **grey** background are described in detail in the following.
	- Factory settings are shown in **bold** print.
	- Blocks which only appear under certain conditions appear with a **dotted outline**.

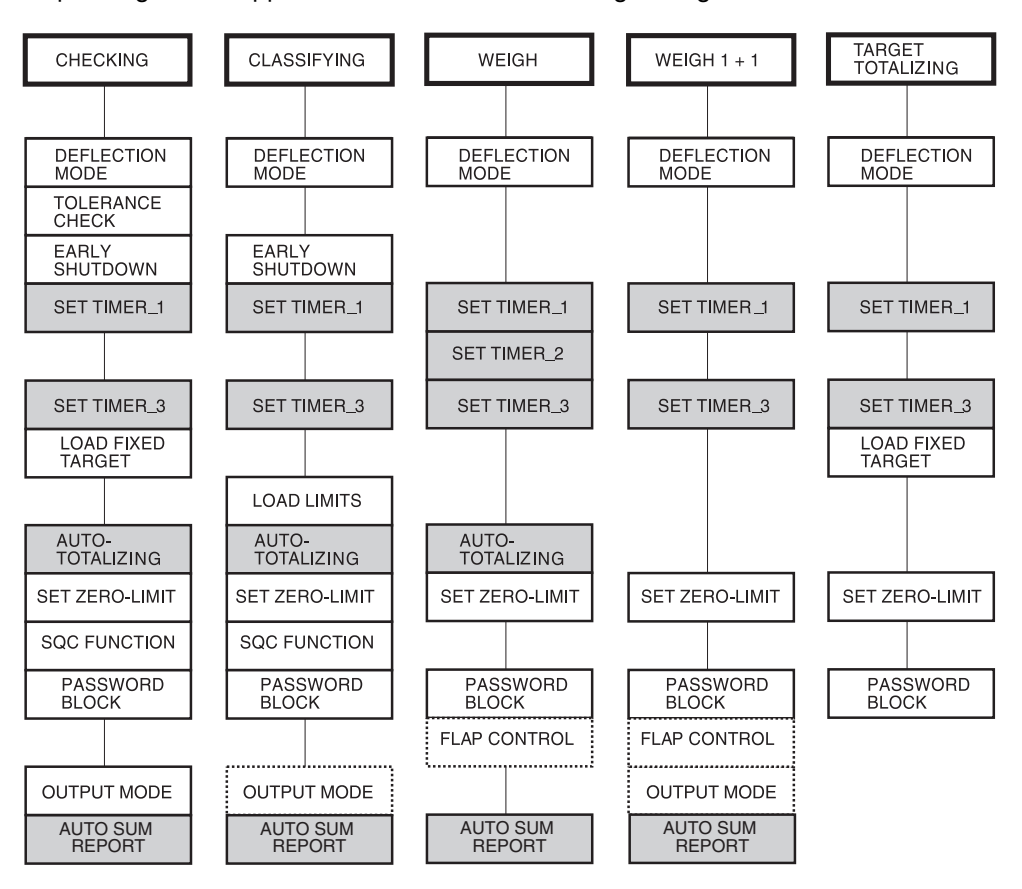

Depending on the application selected, the following settings must be carried out:

- **Legend** Blocks on a **grey** background appear only with fully automatic mode.
	- Blocks with a **dotted outline** appear only with semi-automatic mode.

<span id="page-33-2"></span><span id="page-33-1"></span>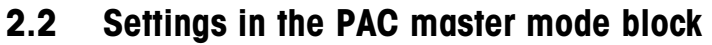

<span id="page-33-5"></span><span id="page-33-4"></span><span id="page-33-3"></span><span id="page-33-0"></span>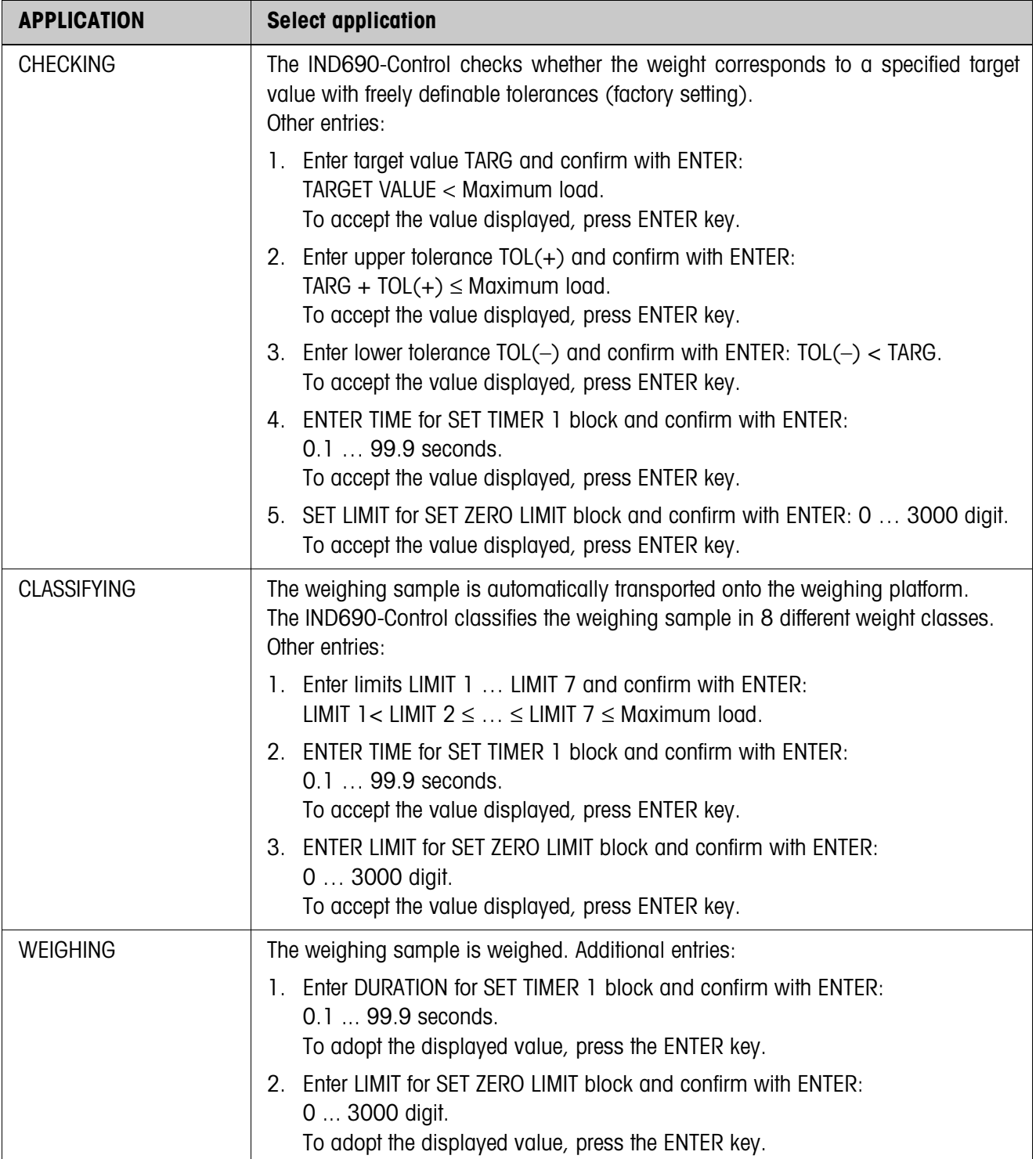

<span id="page-34-4"></span><span id="page-34-3"></span><span id="page-34-2"></span><span id="page-34-1"></span><span id="page-34-0"></span>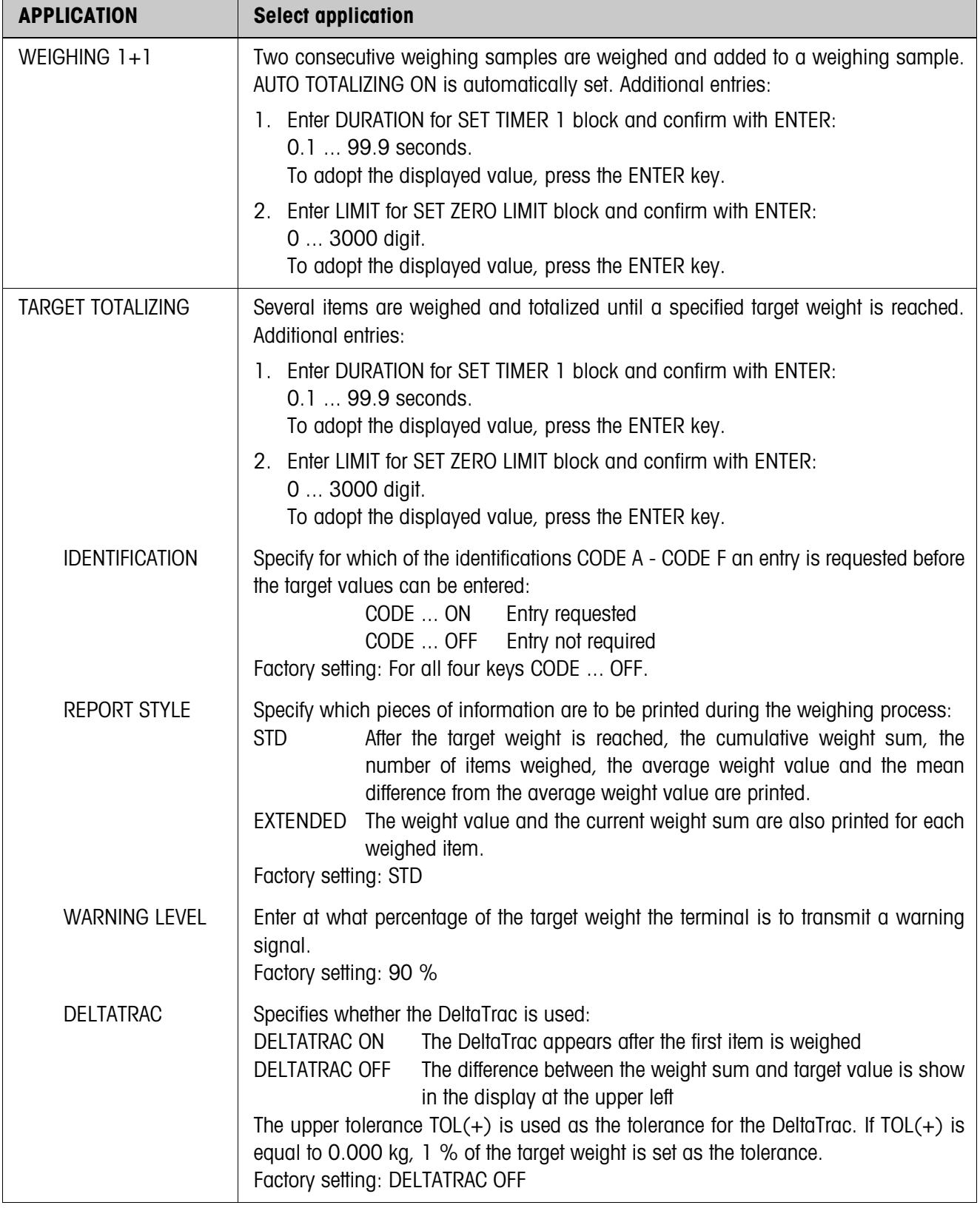

<span id="page-35-4"></span><span id="page-35-1"></span>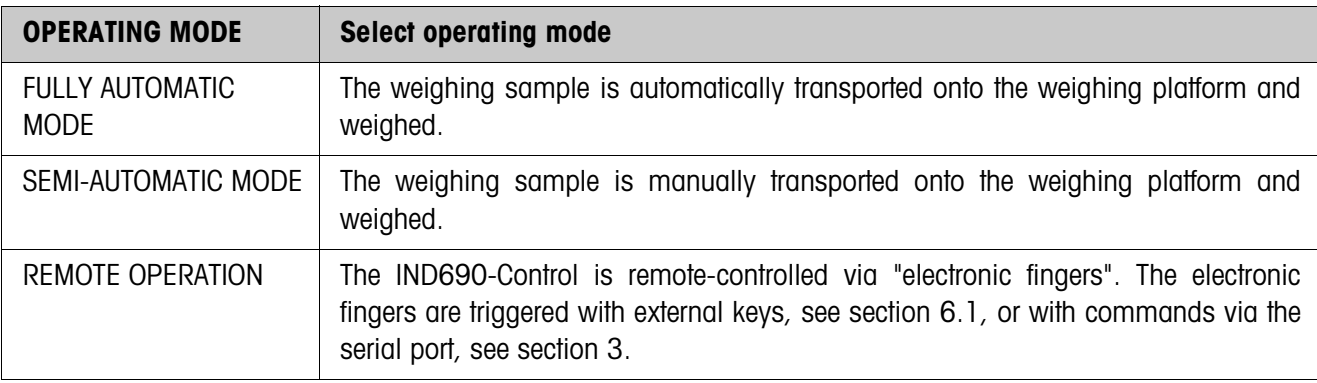

<span id="page-35-3"></span><span id="page-35-2"></span><span id="page-35-0"></span>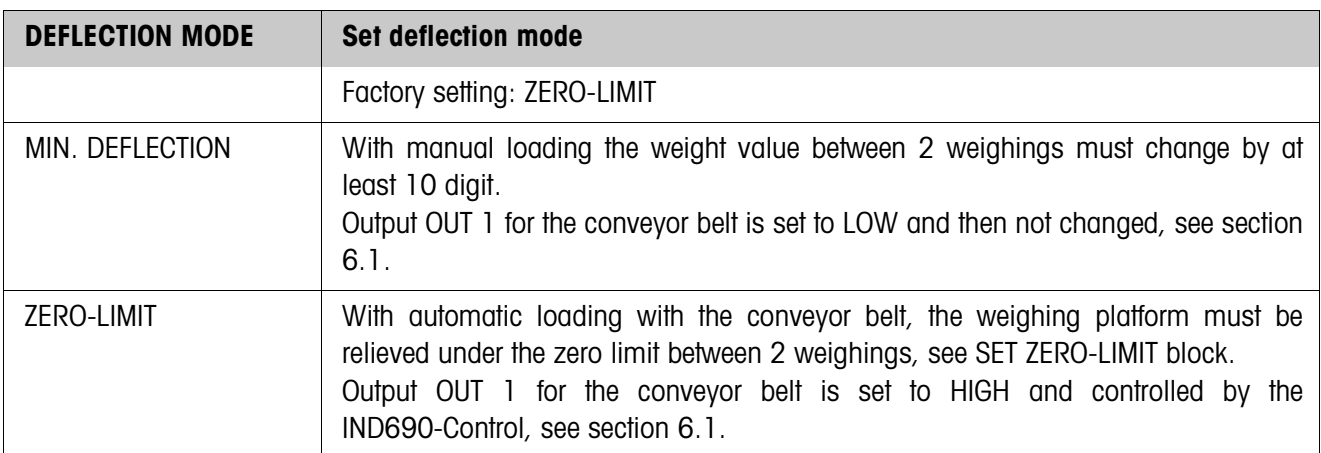

<span id="page-35-6"></span><span id="page-35-5"></span>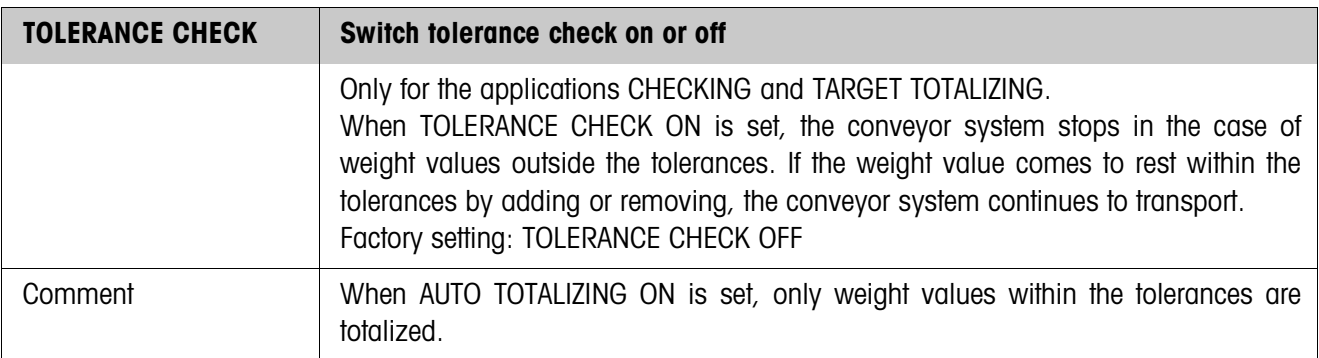

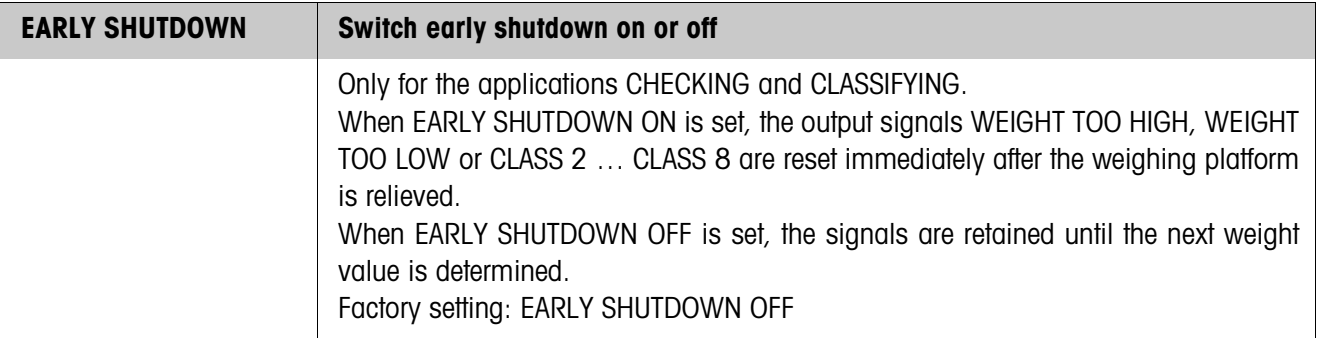

<span id="page-36-0"></span>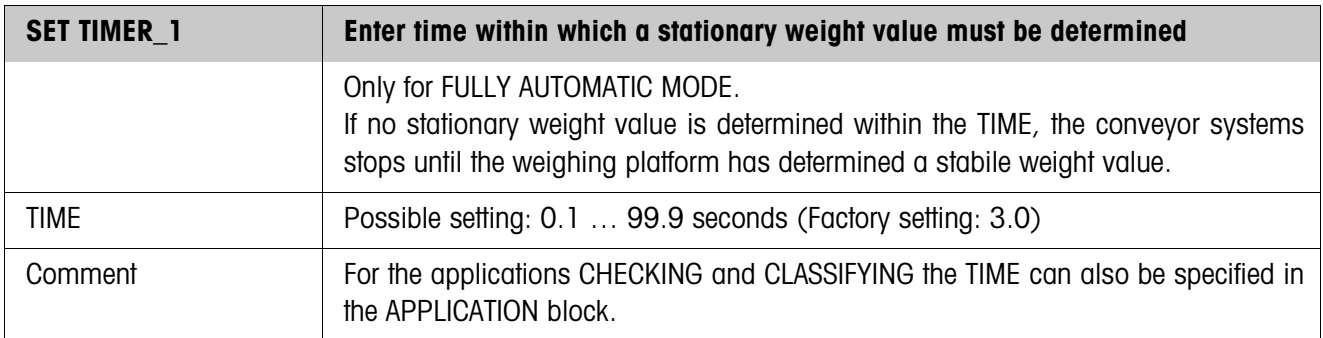

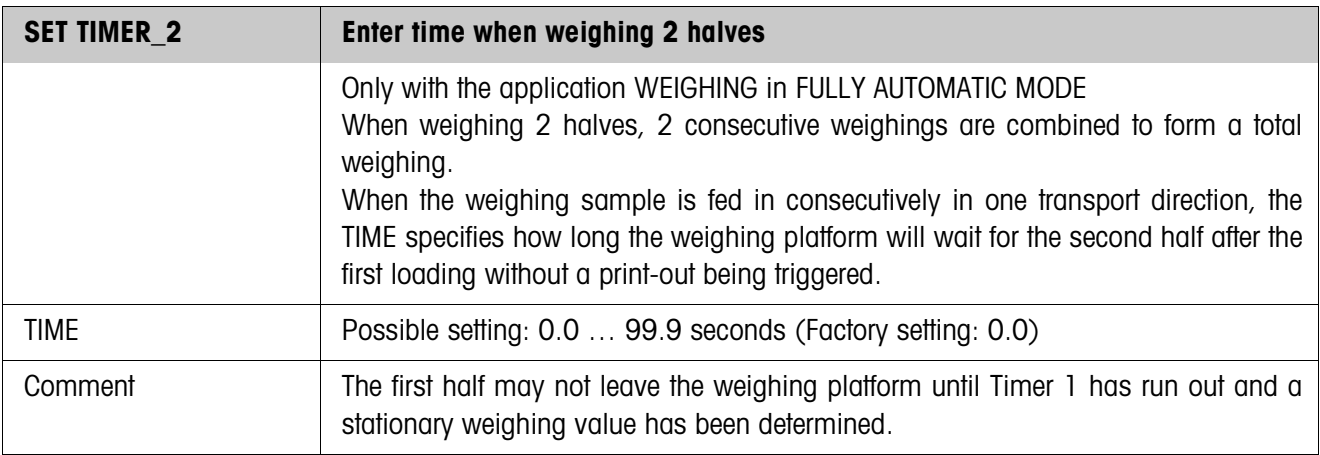

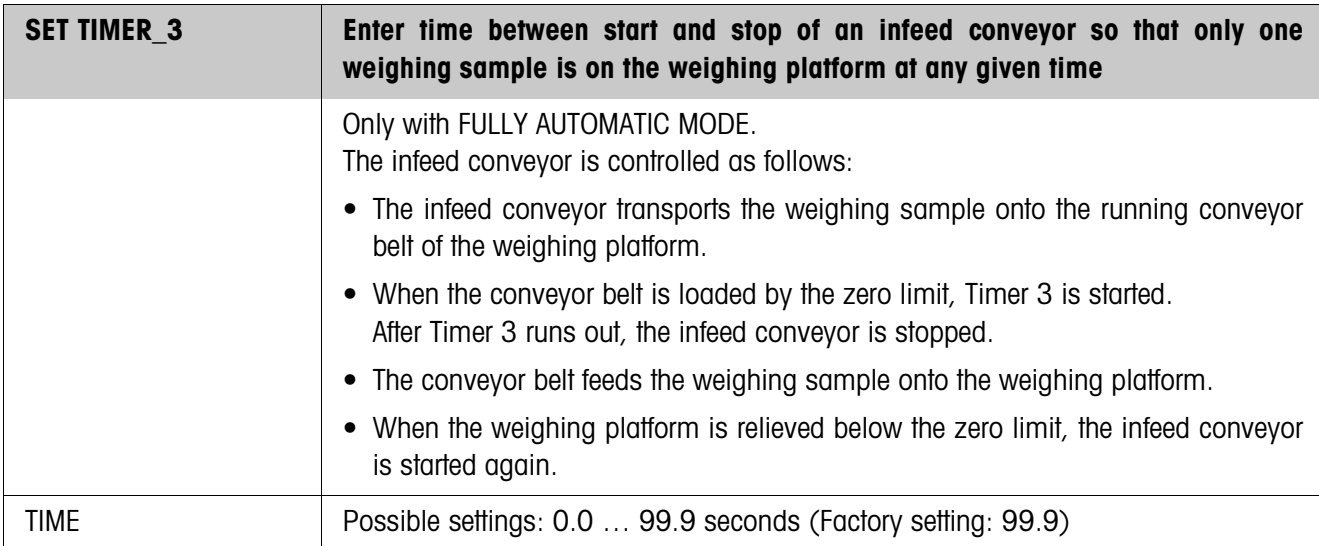

<span id="page-37-1"></span>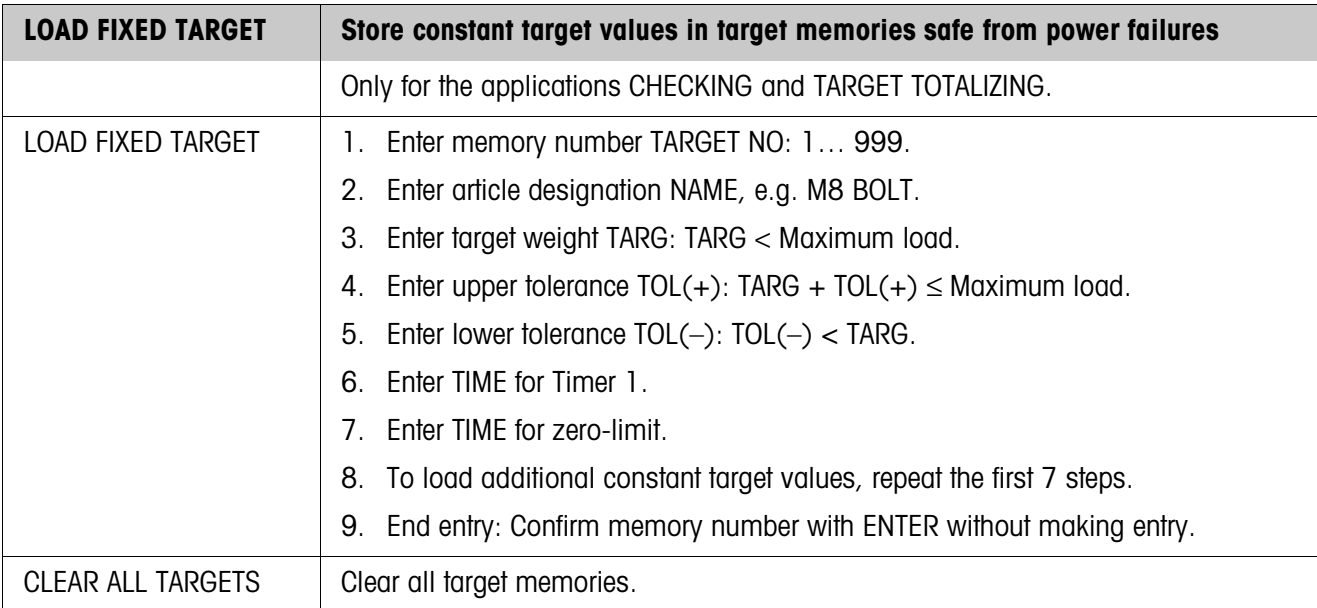

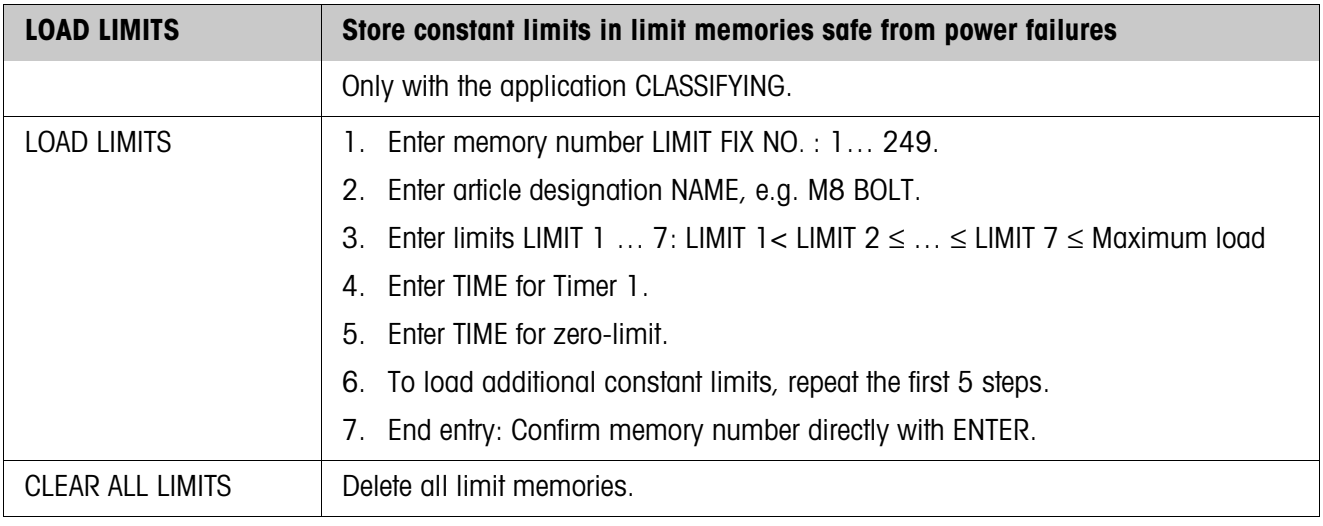

<span id="page-37-0"></span>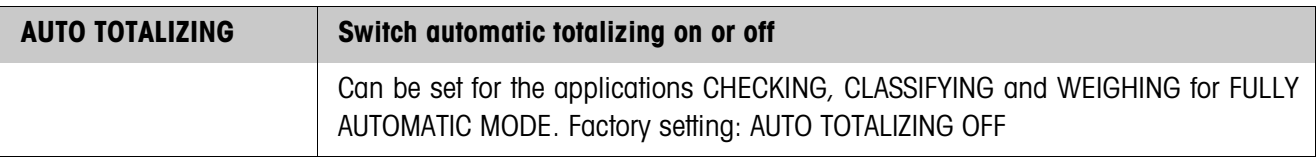

<span id="page-37-2"></span>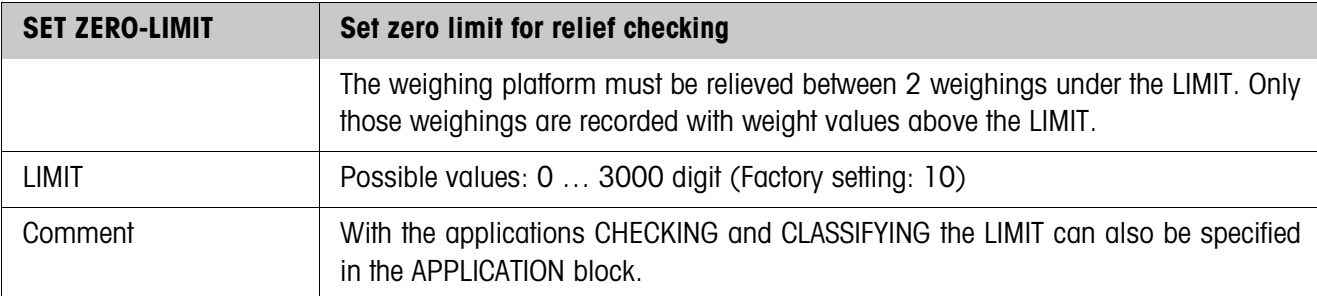

<span id="page-38-1"></span>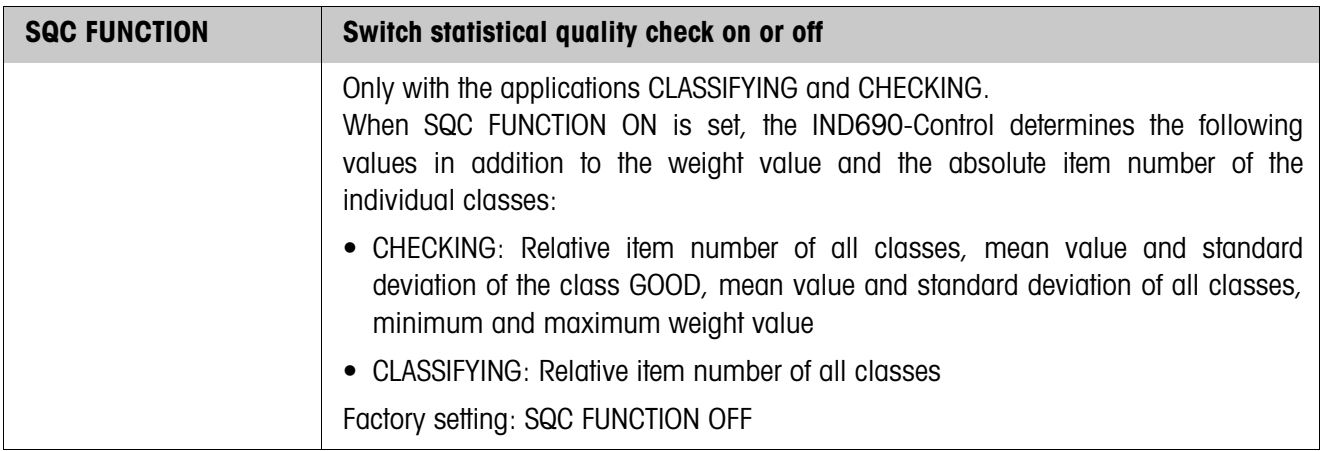

<span id="page-38-0"></span>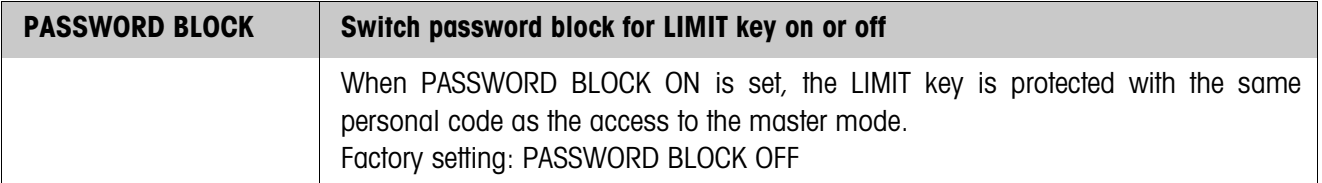

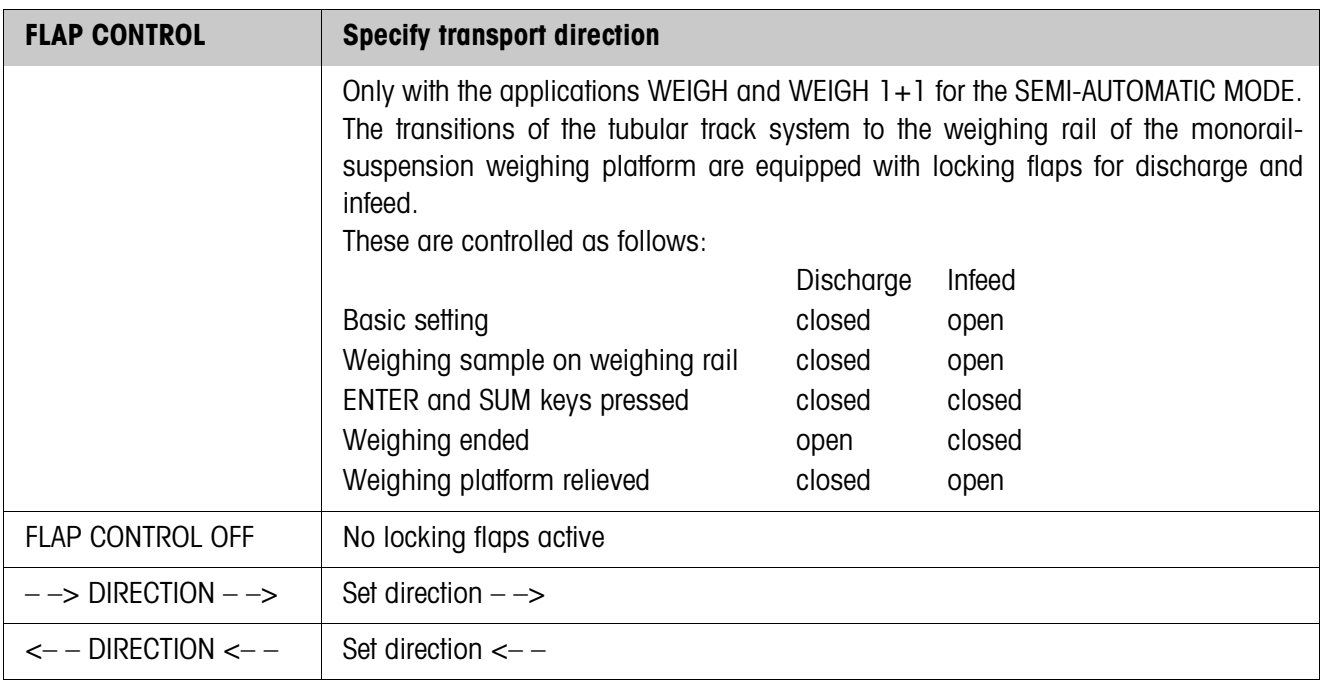

<span id="page-39-0"></span>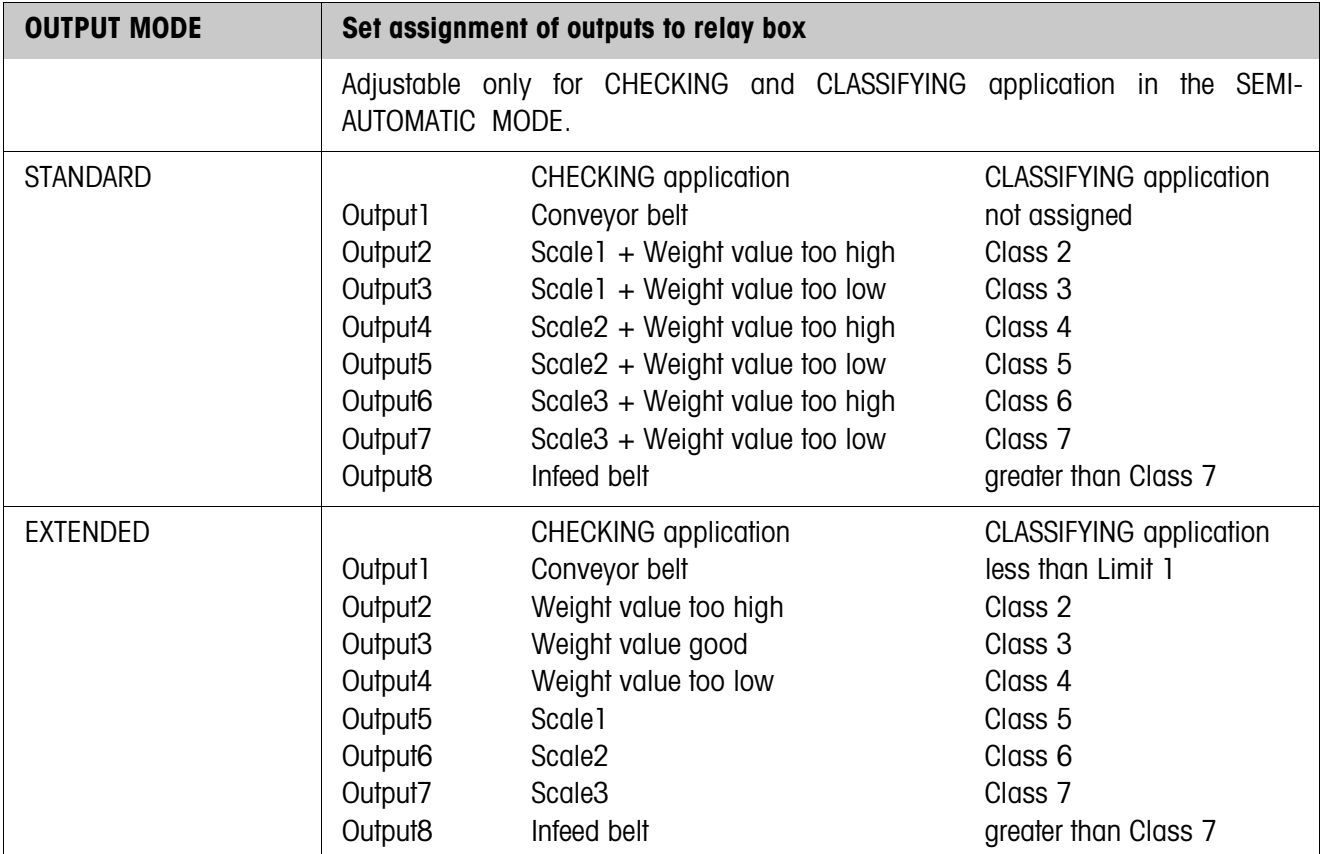

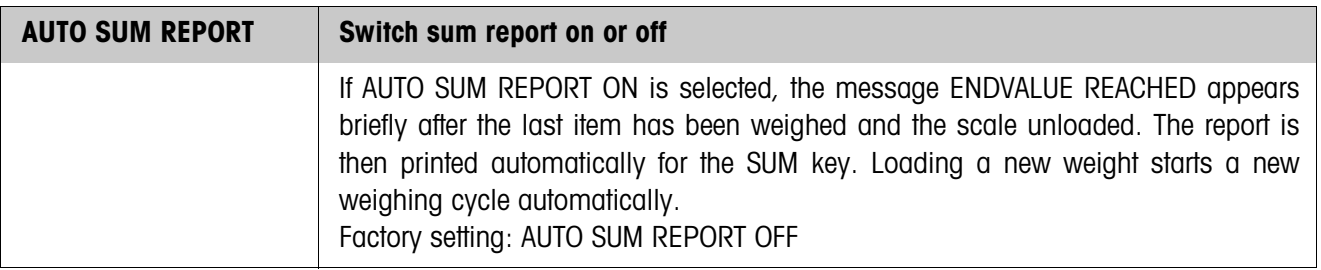

<span id="page-40-0"></span>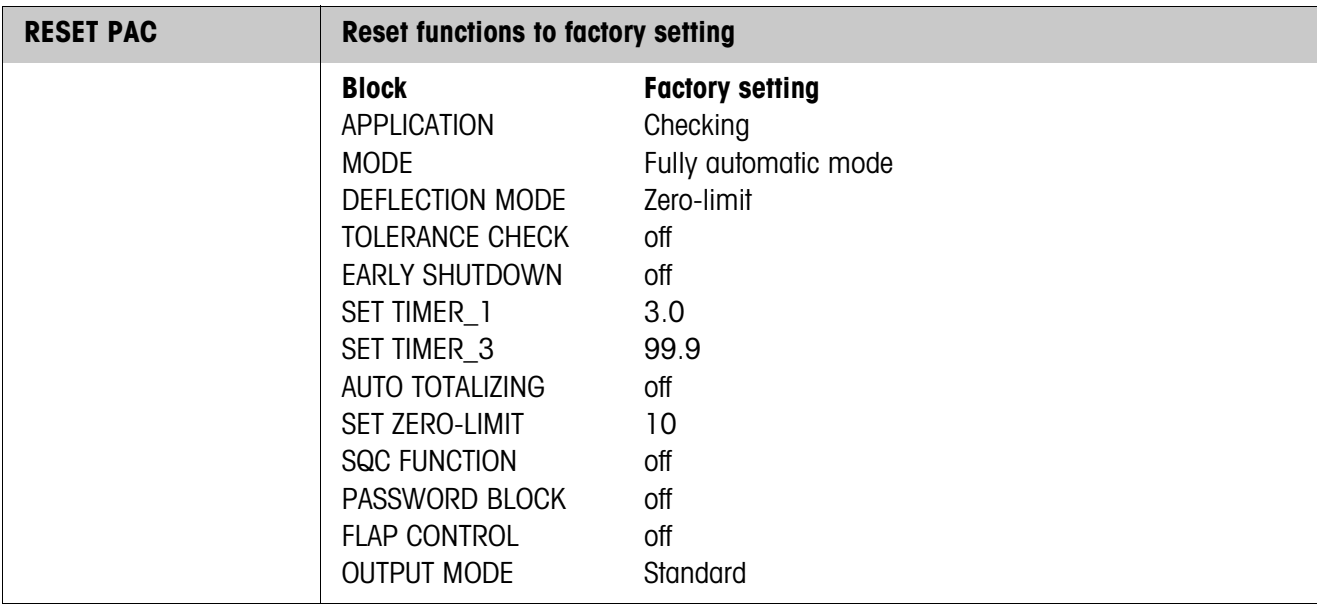

# <span id="page-41-1"></span><span id="page-41-0"></span>**3 Application blocks**

<span id="page-41-2"></span>In the following description, the application blocks are shown in the syntax for the MMR command set. When used with the SICS command set, please observe the SICS conventions, see Operating instructions for IND690-Base weighing terminal.

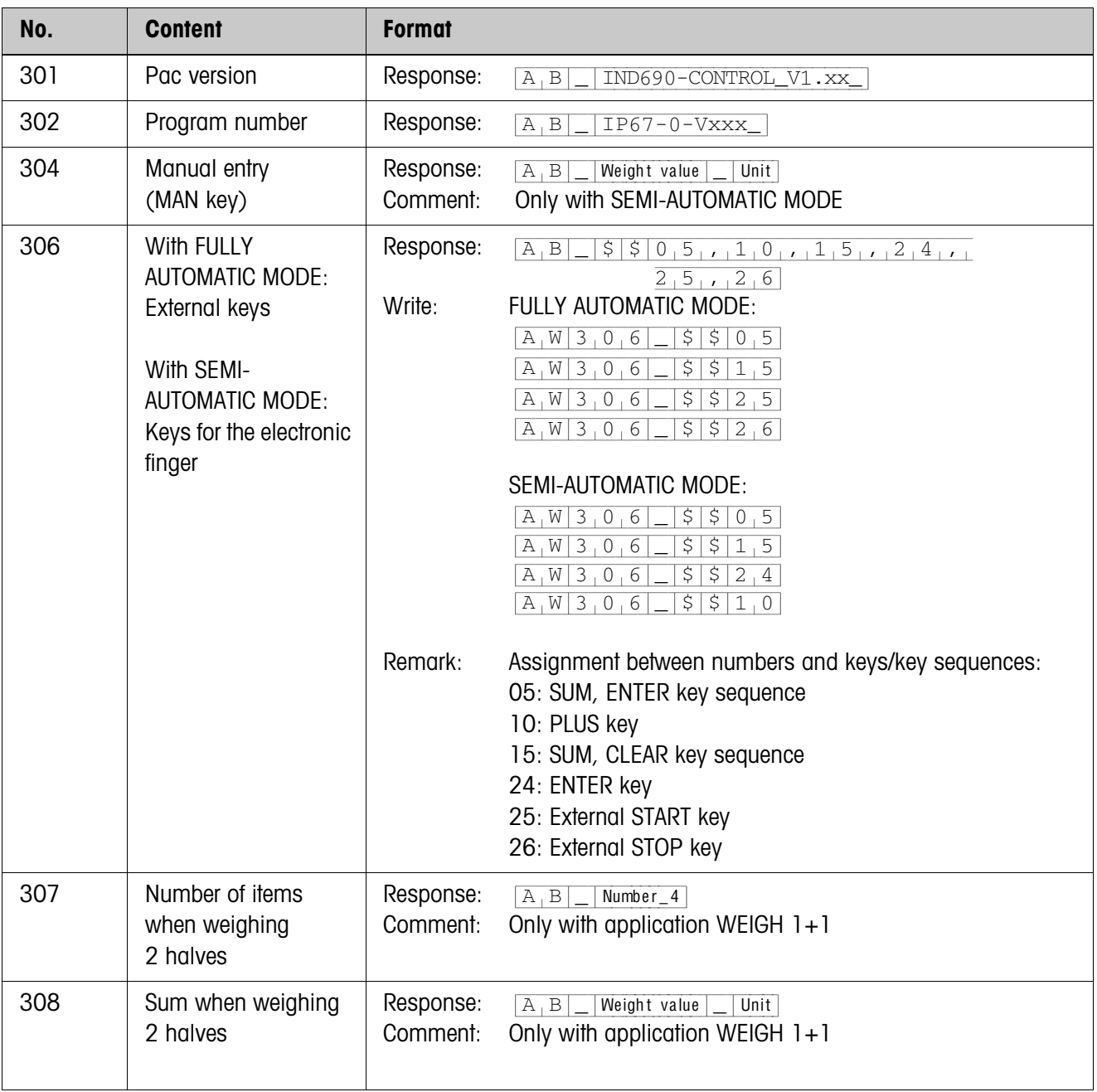

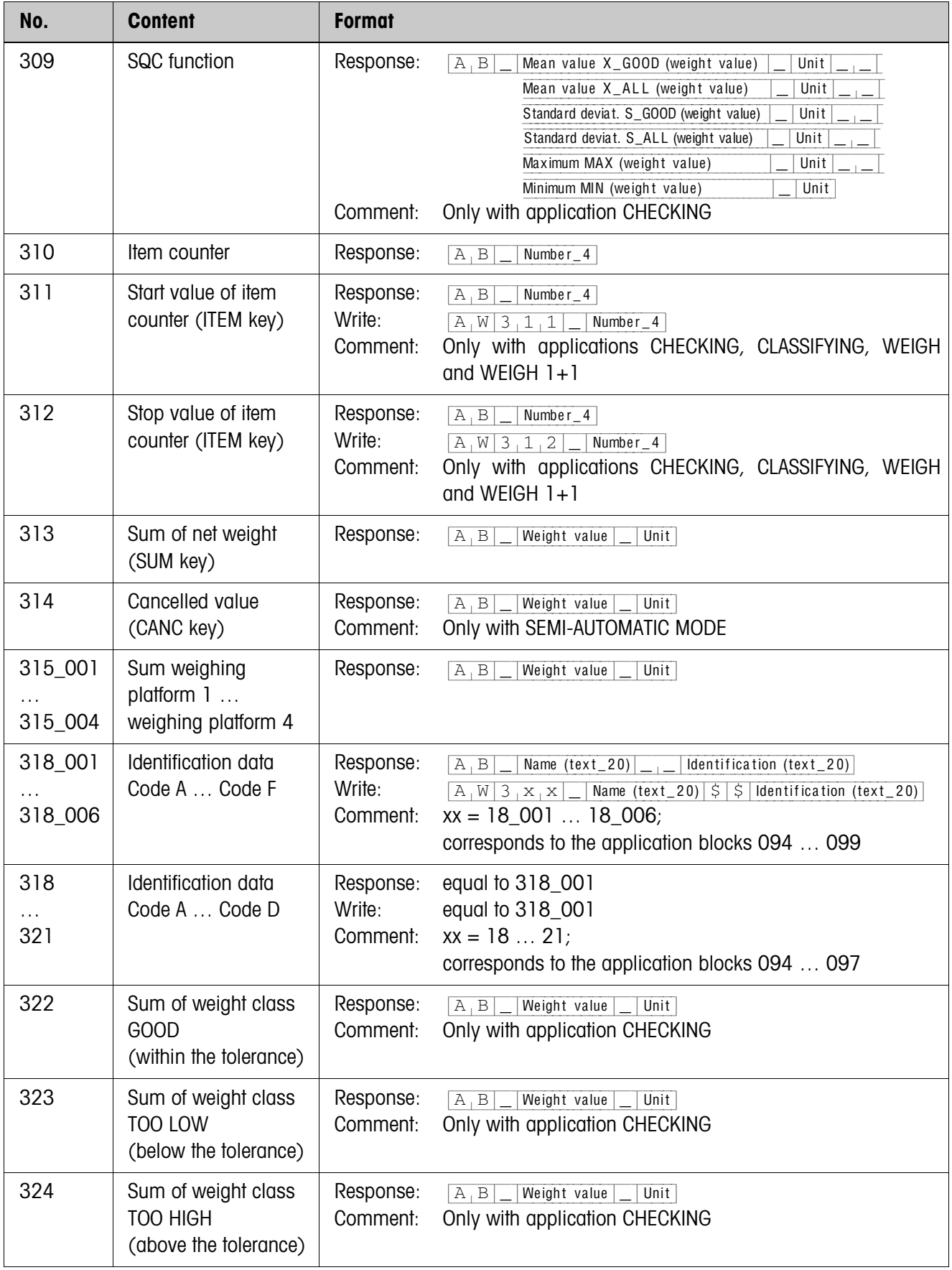

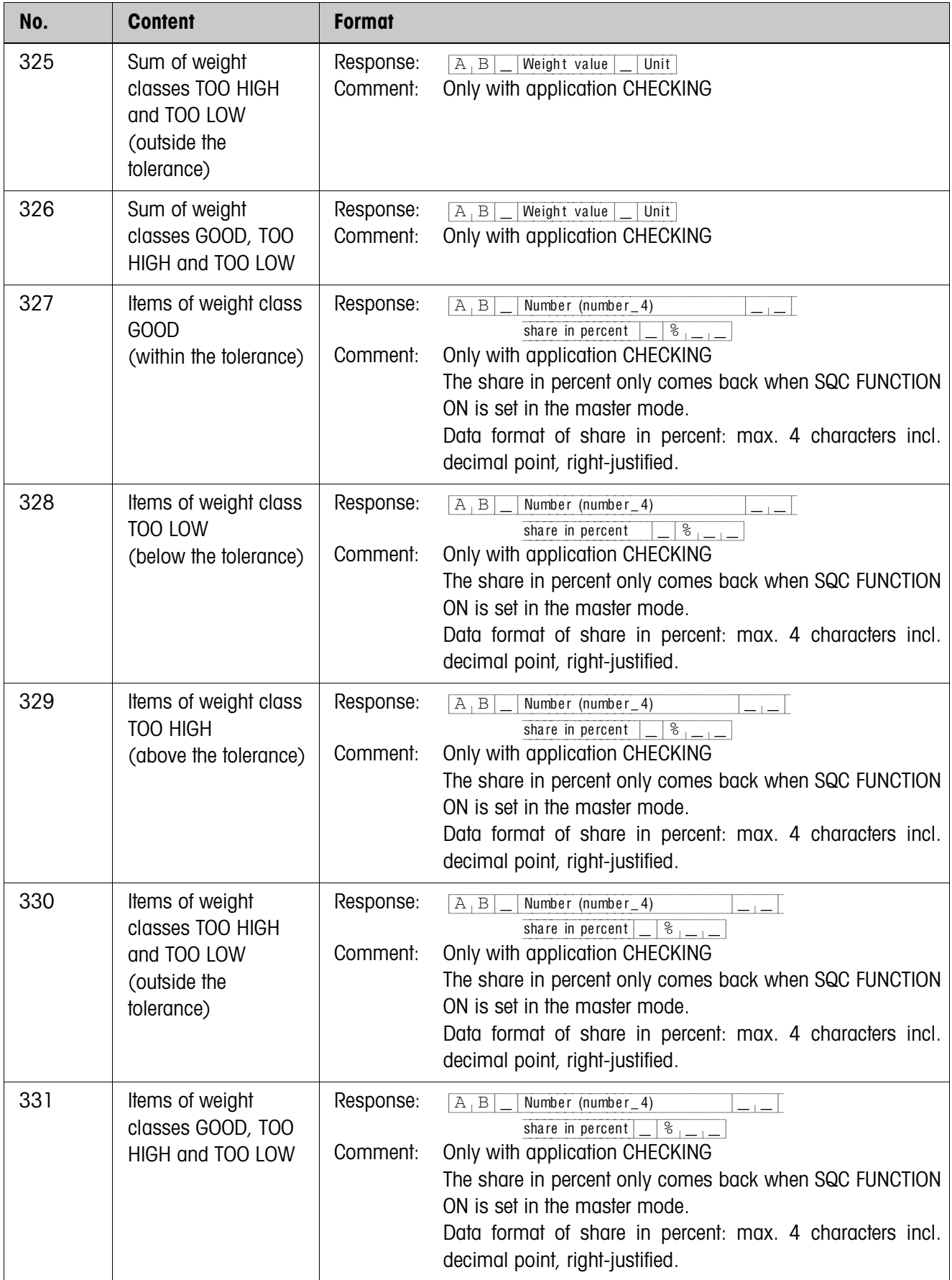

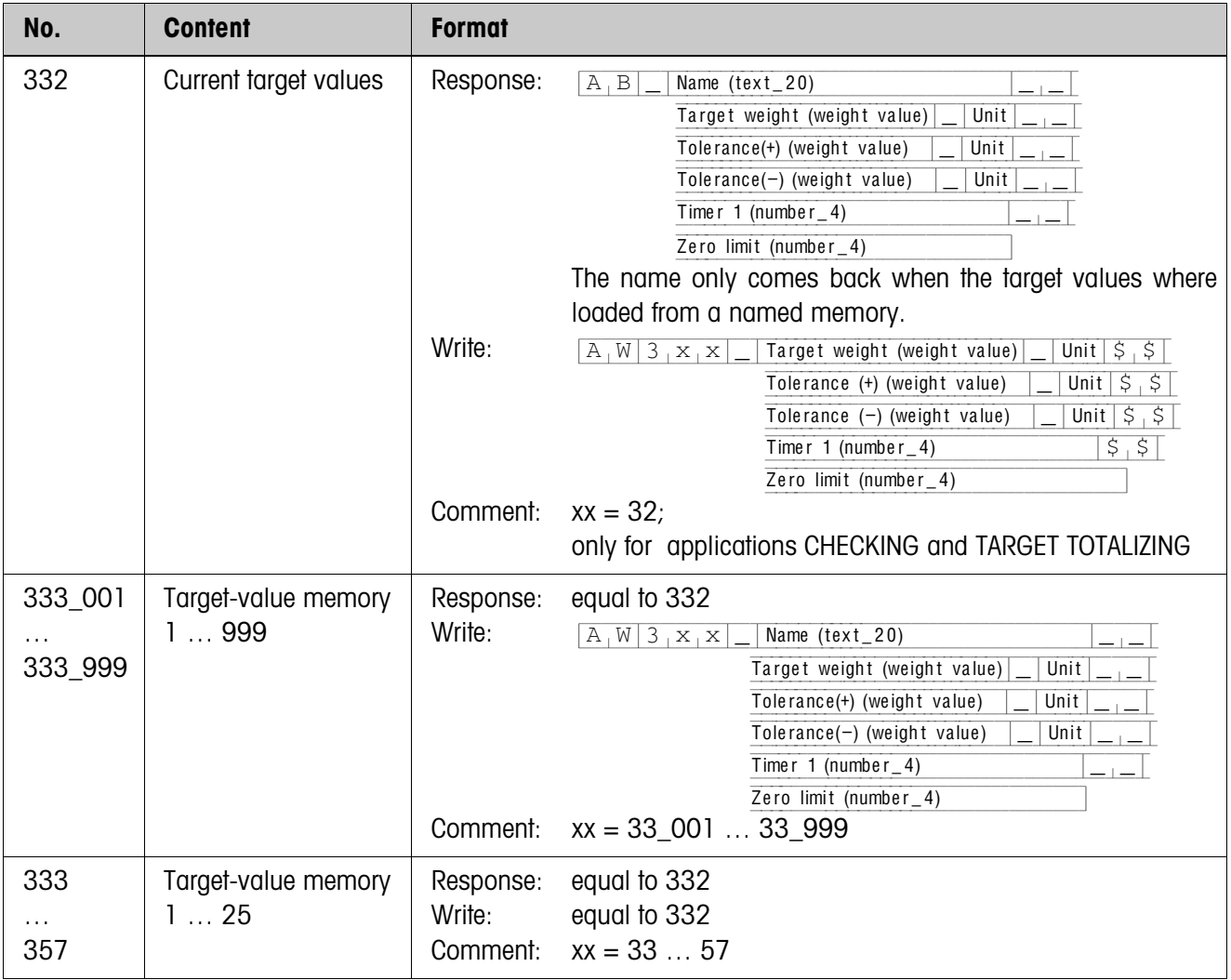

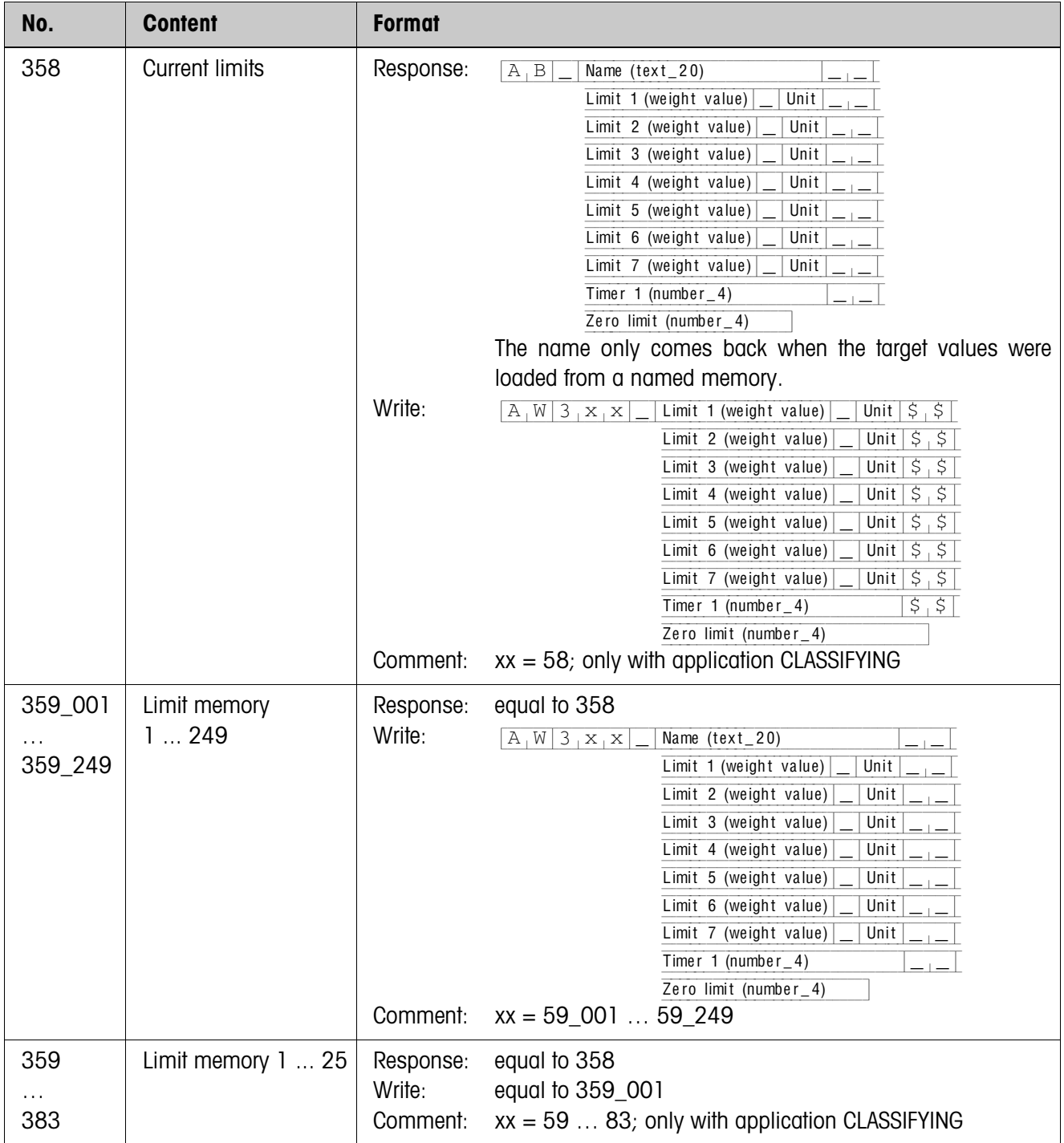

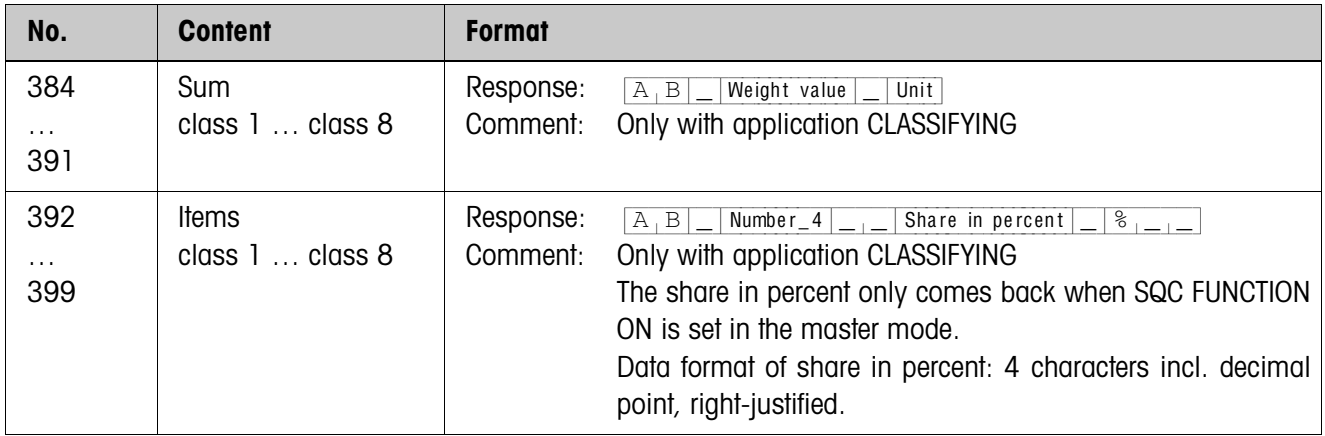

# <span id="page-47-2"></span><span id="page-47-0"></span>**4 What to do if …?**

<span id="page-47-1"></span>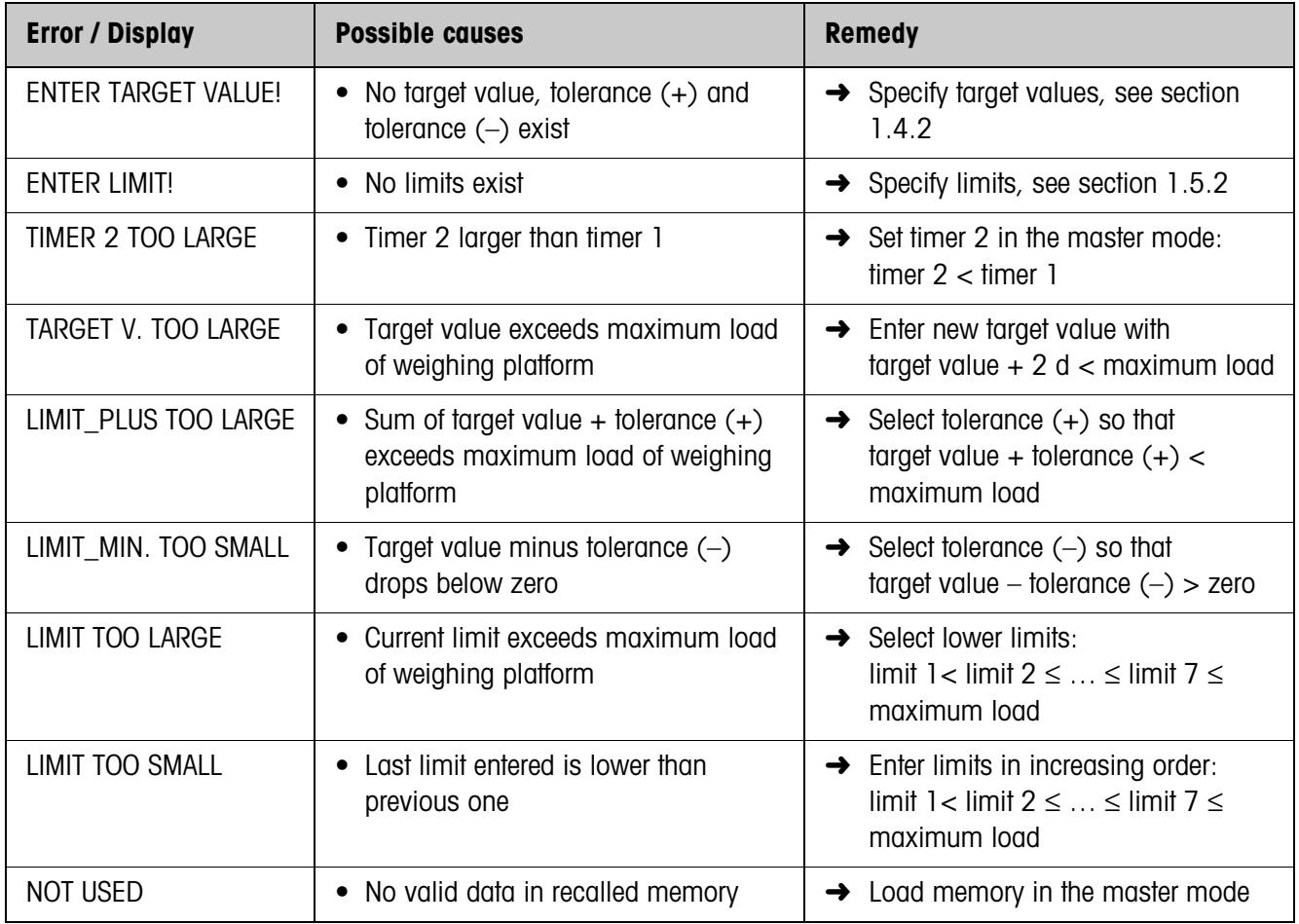

# <span id="page-48-1"></span><span id="page-48-0"></span>**5 Technical data**

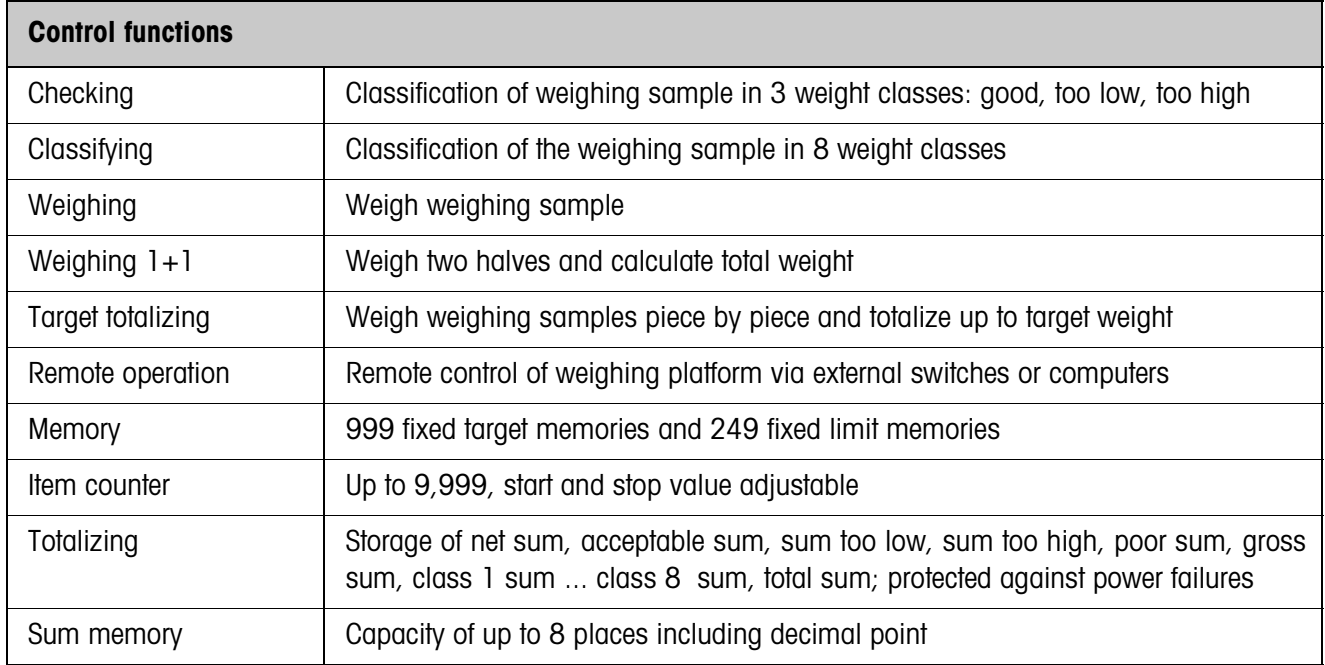

# <span id="page-49-1"></span><span id="page-49-0"></span>**6 Appendix**

## <span id="page-49-2"></span>**6.1 Connection diagram and terminal assignment of 8-690 relay box**

To connect the 8-690 relay box, an RS485-690 interface must be installed on COM6 and configured as "Relay box 8":

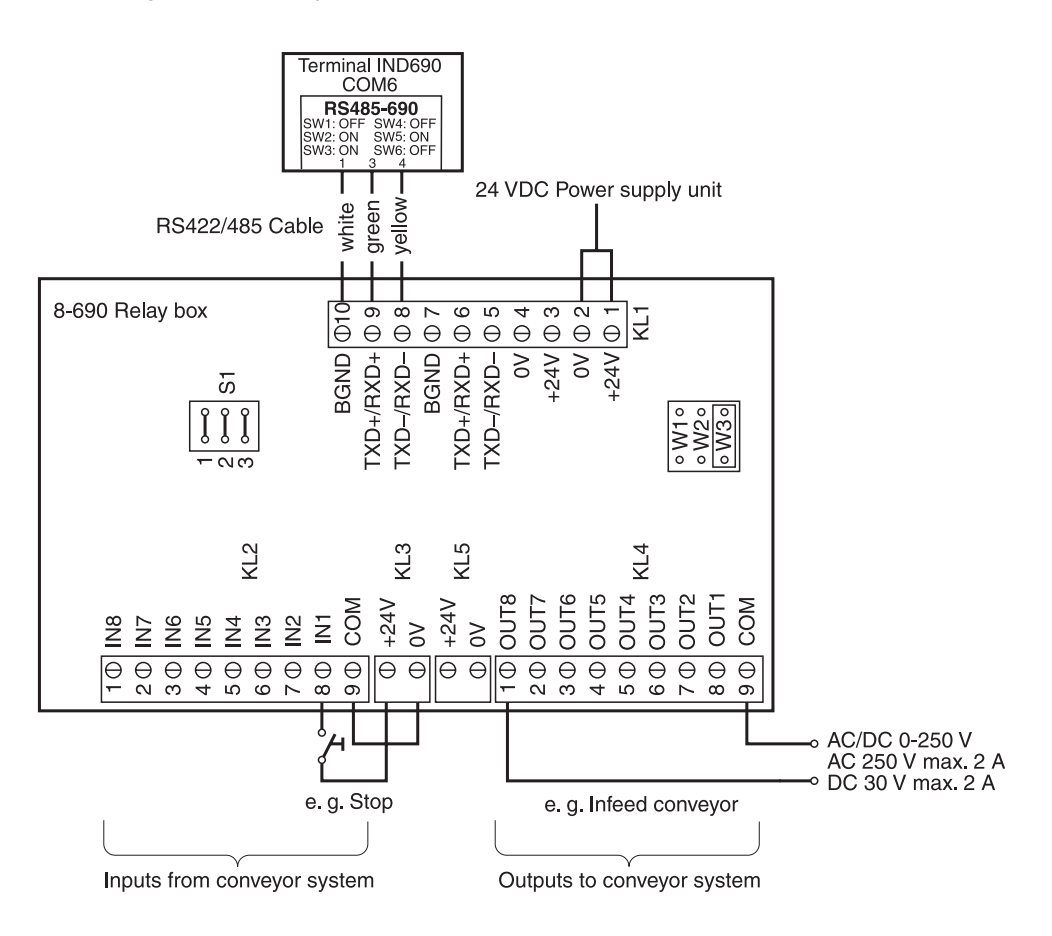

#### **Note**

The 8-690 relay box can also be replaced with 4I/O-690 interfaces and 4-690 relay boxes.

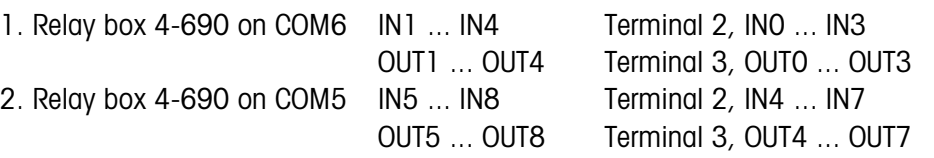

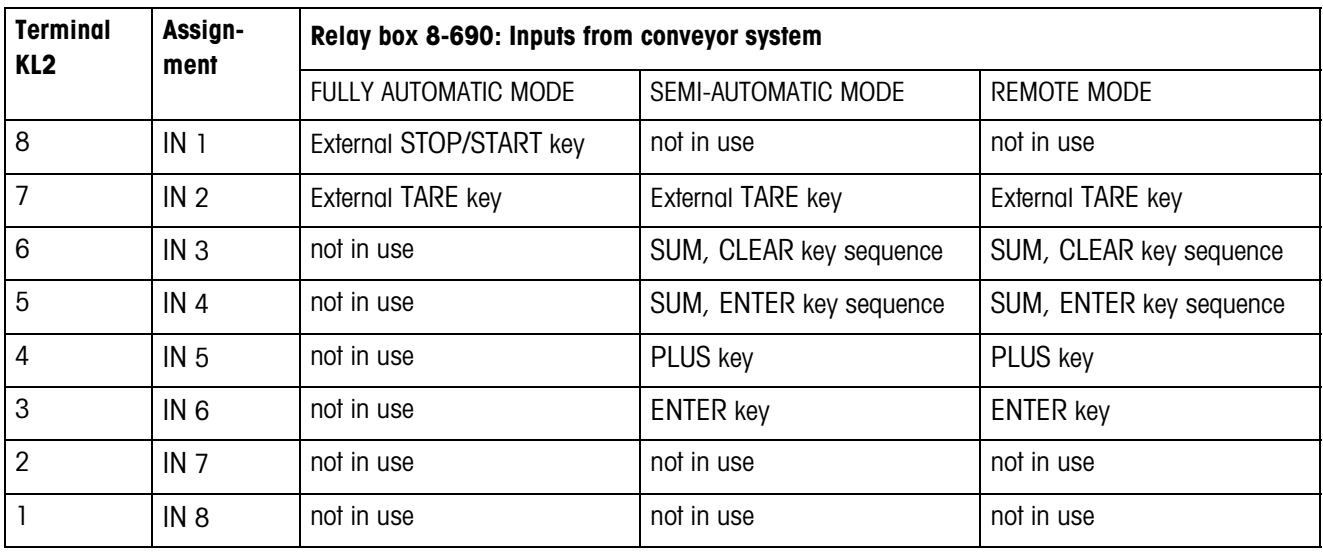

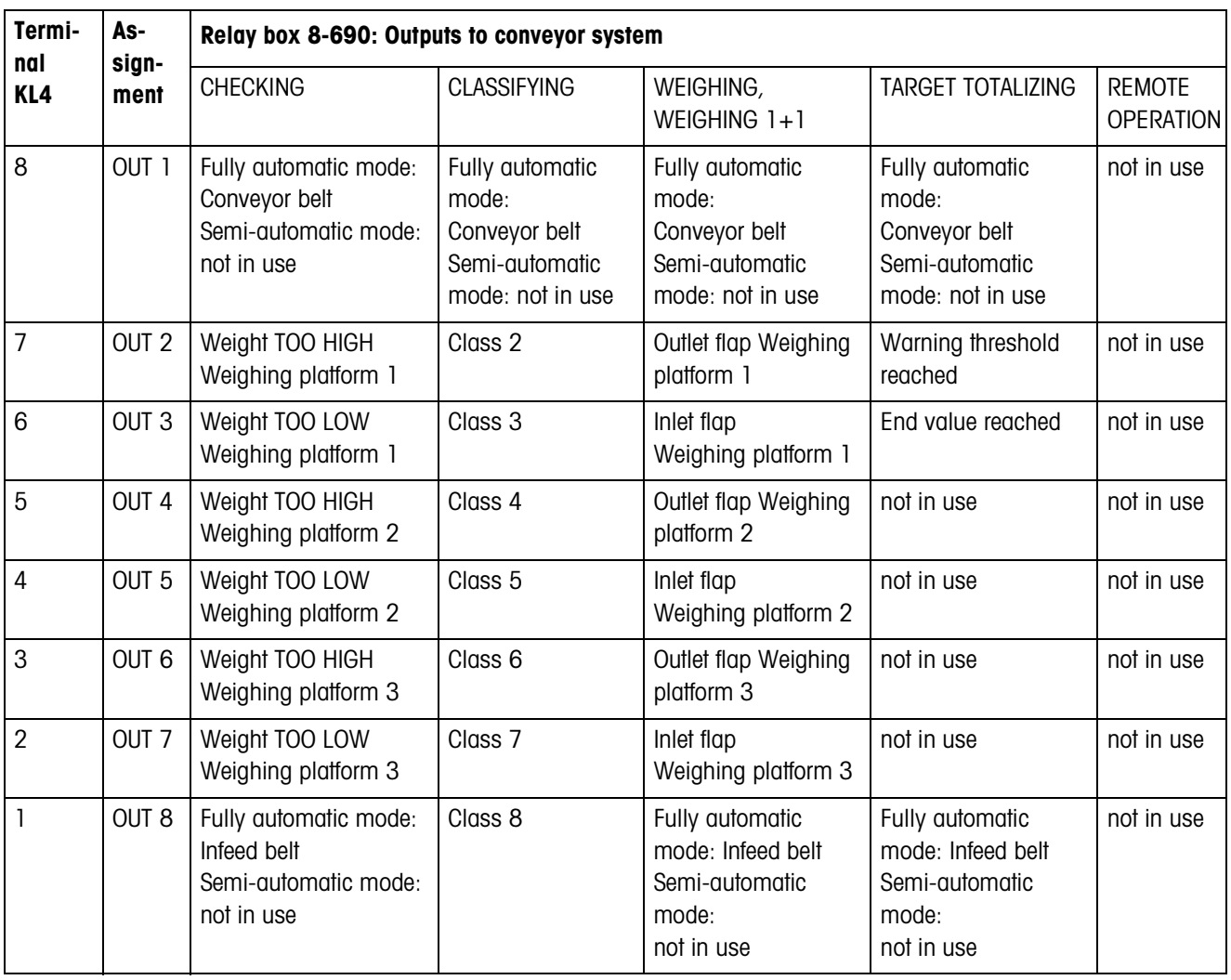

# <span id="page-51-0"></span>**7 Index**

[Application 34](#page-33-2)

#### **A**

[Auto totalizing 38](#page-37-0) **C** [Cancel item 10,](#page-9-0) [16,](#page-15-0) [21,](#page-20-0)  [25,](#page-24-0) [29](#page-28-0) [Checking 6,](#page-5-1) [9,](#page-8-0) [34](#page-33-3) [Classifying 12,](#page-11-1) [14,](#page-13-0) [15,](#page-14-0) [34](#page-33-4) **D** [DeltaTrac 35](#page-34-0) [Display information 11,](#page-10-0) [21,](#page-20-1)  [25,](#page-24-1) [30](#page-29-0) **E**

**W**

[24](#page-23-1)

**Z**

[Warning level 35](#page-34-3) [Weighing 18,](#page-17-2) [34](#page-33-5) [Weighing 1+1 22,](#page-21-2) [35](#page-34-4) [Weighing two halves 23,](#page-22-2) 

[Weight classes 7,](#page-6-4) [14](#page-13-3) What to do if ...? 48

[Zero limit 7,](#page-6-5) [9,](#page-8-3) [13,](#page-12-4) [15,](#page-14-2) [19,](#page-18-2)  [21,](#page-20-2) [23,](#page-22-3) [25,](#page-24-2) [36,](#page-35-6) [38](#page-37-2)

[Electronic fingers 5,](#page-4-0) [31,](#page-30-1) [36](#page-35-0) [Error messages 48](#page-47-1)

## **F**

[Fully automatic mode 4,](#page-3-4) [36](#page-35-1) [Function keys 6,](#page-5-2) [12,](#page-11-2) [18,](#page-17-1)  [22,](#page-21-1) [26,](#page-25-1) [31](#page-30-2)

#### **I**

[Identification 35](#page-34-1) [Item counter 8,](#page-7-0) [9,](#page-8-1) [14,](#page-13-1) [15,](#page-14-1)  [19,](#page-18-0) [20,](#page-19-0) [23,](#page-22-0) [24](#page-23-0)

### **L**

[Limit read-only memory 13](#page-12-2)

### **M**

[Motion mode 36](#page-35-2)

## **O**

[Output mode 40](#page-39-0)

#### **P**

[Password block 39](#page-38-0)

#### **R**

[Recall information 17](#page-16-0) [Remote operation 31,](#page-30-3) [36](#page-35-3) [Report style 35](#page-34-2) [Reset Pac 41](#page-40-0)

#### **S**

[Semi-automatic mode 5,](#page-4-1)  [36](#page-35-4) [SQC function 10,](#page-9-1) [16,](#page-15-1) [39](#page-38-1) [Sum print-out 10,](#page-9-2) [16](#page-15-2) **T** [Target-value memory 7,](#page-6-2) [27,](#page-26-0)  [38](#page-37-1)

[Technical data 49](#page-48-1) [Timer 7,](#page-6-3) [13,](#page-12-3) [19,](#page-18-1) [23,](#page-22-1) [37](#page-36-0) [Tolerance check 8,](#page-7-1) [9,](#page-8-2) [36](#page-35-5) [Totalizing 8,](#page-7-2) [14](#page-13-2)

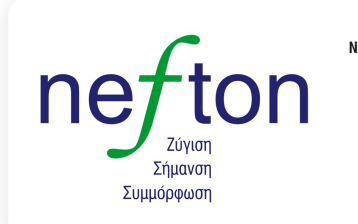

**Νεύτων Τεχνολογίες ΑΒΕΕ**<br>Γέρακα 113,Τ.Θ. 67934<br>15344 Γέρακας<br>Τηλ: 210 6654544 Fax: 210 6654545 marketing@nefton.gr www.nefton.gr

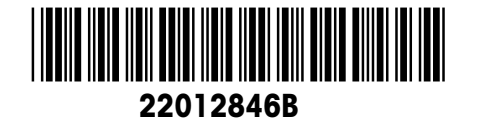

Subject to technical changes © Mettler-Toledo (Albstadt) GmbH 08/08 Printed in Germany 22012846B

**Mettler-Toledo (Albstadt) GmbH**

D-72458 Albstadt Tel. ++49-7431-14 0, Fax ++49-7431-14 232 Internet: http://www.mt.com